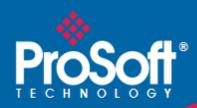

# Where Automation Connects.

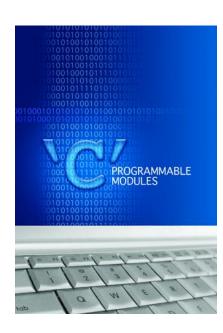

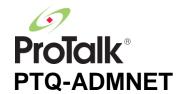

'C' Programmable

'C' Programmable Network Interface with Ethernet for Quantum

February 20, 2013

#### Your Feedback Please

We always want you to feel that you made the right decision to use our products. If you have suggestions, comments, compliments or complaints about our products, documentation, or support, please write or call us.

#### **ProSoft Technology**

5201 Truxtun Ave., 3rd Floor Bakersfield, CA 93309 +1 (661) 716-5100 +1 (661) 716-5101 (Fax) www.prosoft-technology.com support@prosoft-technology.com

Copyright © 2013 ProSoft Technology, Inc., all rights reserved.

PTQ-ADMNET Developer's Guide

February 20, 2013

ProSoft Technology <sup>®</sup>, ProLinx <sup>®</sup>, inRAx <sup>®</sup>, ProTalk <sup>®</sup>, and RadioLinx <sup>®</sup> are Registered Trademarks of ProSoft Technology, Inc. All other brand or product names are or may be trademarks of, and are used to identify products and services of, their respective owners.

In an effort to conserve paper, ProSoft Technology no longer includes printed manuals with our product shipments. User Manuals, Datasheets, Sample Ladder Files, and Configuration Files are provided on the enclosed CD-ROM, and are available at no charge from our web site: <a href="https://www.prosoft-technology.com">www.prosoft-technology.com</a>.

#### **Content Disclaimer**

This documentation is not intended as a substitute for and is not to be used for determining suitability or reliability of these products for specific user applications. It is the duty of any such user or integrator to perform the appropriate and complete risk analysis, evaluation and testing of the products with respect to the relevant specific application or use thereof. Neither ProSoft Technology nor any of its affiliates or subsidiaries shall be responsible or liable for misuse of the information contained herein. Information in this document including illustrations, specifications and dimensions may contain technical inaccuracies or typographical errors. ProSoft Technology makes no warranty or representation as to its accuracy and assumes no liability for and reserves the right to correct such inaccuracies or errors at any time without notice. If you have any suggestions for improvements or amendments or have found errors in this publication, please notify us.

No part of this document may be reproduced in any form or by any means, electronic or mechanical, including photocopying, without express written permission of ProSoft Technology. All pertinent state, regional, and local safety regulations must be observed when installing and using this product. For reasons of safety and to help ensure compliance with documented system data, only the manufacturer should perform repairs to components. When devices are used for applications with technical safety requirements, the relevant instructions must be followed. Failure to use ProSoft Technology software or approved software with our hardware products may result in injury, harm, or improper operating results. Failure to observe this information can result in injury or equipment damage.

© 2013 ProSoft Technology. All rights reserved.

Printed documentation is available for purchase. Contact ProSoft Technology for pricing and availability.

North America: +1.661.716.5100 Asia Pacific: +603.7724.2080

Europe, Middle East, Africa: +33 (0) 5.3436.87.20

### Information for ProTalk® Product Users

The statement "power, input and output (I/O) wiring must be in accordance with Class I, Division 2 wiring methods Article 501-10(b) of the National Electrical Code, NFPA 70 for installations in the U.S., or as specified in section 18-1J2 of the Canadian Electrical Code for installations within Canada and in accordance with the authority having jurisdiction".

The following or equivalent warnings shall be included:

- A Warning Explosion Hazard Substitution of components may Impair Suitability for Class I, Division 2;
- B Warning Explosion Hazard When in Hazardous Locations, Turn off Power before replacing Wiring Modules, and
- C Warning Explosion Hazard Do not Disconnect Equipment unless Power has been switched Off or the Area is known to be Nonhazardous.
- D Caution: The Cell used in this Device may Present a Fire or Chemical Burn Hazard if Mistreated. Do not Disassemble, Heat above 100°C (212°F) or Incinerate.

WARNING - EXPLOSION HAZARD - DO NOT DISCONNECT EQUIPMENT UNLESS POWER HAS BEEN SWITCHED OFF OR THE AREA IS KNOWN TO BE NON-HAZARDOUS.

AVERTISSEMENT - RISQUE D'EXPLOSION - AVANT DE DÉCONNECTER L'ÉQUIPEMENT, COUPER LE COURANT OU S'ASSURER QUE L'EMPLACEMENT EST DÉSIGNÉ NON DANGEREUX.

Class I, Division 2 GPs A, B, C, D

II 3 G

Ex nA IIC X

0° C <= Ta <= 60° C

- II Equipment intended for above ground use (not for use in mines).
- 3 Category 3 equipment, investigated for normal operation only.
- G Equipment protected against explosive gasses.

### **Warnings**

#### **North America Warnings**

- A Warning Explosion Hazard Substitution of components may impair suitability for Class I, Division 2.
- **B** Warning Explosion Hazard When in hazardous locations, turn off power before replacing or rewiring modules. Warning Explosion Hazard Do not disconnect equipment unless power has been switched off or the area is known to be non-hazardous.
- C Suitable for use in Class I, Division 2 Groups A, B, C and D Hazardous Locations or Non-Hazardous Locations.

#### **ATEX Warnings and Conditions of Safe Usage:**

Power, Input, and Output (I/O) wiring must be in accordance with the authority having jurisdiction.

- A Warning Explosion Hazard When in hazardous locations, turn off power before replacing or wiring modules.
- **B** Warning Explosion Hazard Do not disconnect equipment unless power has been switched off or the area is known to be non-hazardous.
- C These products are intended to be mounted in an IP54 enclosure. The devices shall provide external means to prevent the rated voltage being exceeded by transient disturbances of more than 40%. This device must be used only with ATEX certified backplanes.
- D DO NOT OPEN WHEN ENERGIZED.

### **Electrical Ratings**

- Backplane Current Load: 1100 mA maximum @ 5 Vdc +- 5%; 3mA @ 24 Vdc
- Operating Temperature: 0°C to 60°C (32°F to 140°F)
- Storage Temperature: -40°C to 85°C (-40°F to 185°F)
- Shock: 30 g operational; 50 g non-operational; Vibration: 5 g from 10 to 150 Hz
- Relative Humidity: 5% to 95% (without condensation)
- All phase conductor sizes must be at least 1.3 mm(squared) and all earth ground conductors must be at least 4mm(squared).

# Markings:

| CSA/cUL          | C22.2 No. 213-1987                         |
|------------------|--------------------------------------------|
| CSA CB Certified | IEC61010                                   |
| ATEX             | EN60079-0 Category 3, Zone 2<br>EN60079-15 |

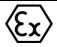

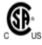

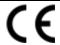

243333

# **Important Notice:**

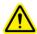

CAUTION: THE CELL USED IN THIS DEVICE MAY PRESENT A FIRE OR CHEMICAL BURN HAZARD IF MISTREATED. DO NOT DISASSEMBLE, HEAT ABOVE 100°C (212°F) OR INCINERATE.

Maximum battery load = 200  $\mu$ A.

Maximum battery charge voltage = 3.4 VDC. Maximum battery charge current = 500  $\mu$ A. Maximum battery discharge current = 30  $\mu$ A.

# **Contents**

|   | Your Feedback Please  |                                                                               |    |  |
|---|-----------------------|-------------------------------------------------------------------------------|----|--|
|   | Content Disclaimer    |                                                                               |    |  |
|   |                       | for ProTalk <sup>®</sup> Product Users                                        |    |  |
|   |                       |                                                                               |    |  |
|   | Important N           | Notice:                                                                       | 4  |  |
| _ | <u> </u>              |                                                                               | _  |  |
| 1 | Start H               | ere                                                                           | 9  |  |
|   | 1.1                   | Hardware and Software Requirements                                            | 10 |  |
|   | 1.1.1                 | Package Contents                                                              |    |  |
|   | 1.2                   | Information for Concept Version 2.6 Users                                     |    |  |
|   | 1.2.1                 | Installing MDC Configuration Files                                            | 12 |  |
| 2 | Config                | uring the Processor with Concept                                              | 15 |  |
|   |                       | •                                                                             |    |  |
|   | 2.1<br>2.2            | Create a New Project                                                          |    |  |
|   | 2.2                   | Add the PTQ Module to the Project                                             |    |  |
|   | 2.3                   | Set up Data Memory in Project  Download the Project to the Processor          |    |  |
|   | 2.5                   | Verify Successful Download                                                    |    |  |
|   | 2.5                   | Verily Successful Download                                                    | 20 |  |
| 3 | Config                | uring the Processor with ProWORX                                              | 29 |  |
| 4 | Config                | uring the Processor with Unity Pro                                            | 33 |  |
|   | 4.1                   | Create a New Project                                                          |    |  |
|   | 4.1                   | Add the PTQ Module to the Project                                             |    |  |
|   | 4.3                   | Build the Project                                                             |    |  |
|   | 4.4                   | Connect Your PC to the Processor                                              |    |  |
|   | 4.4.1                 | Connecting to the Processor with TCPIP                                        |    |  |
|   | 4.5                   | Download the Project to the Quantum Processor                                 |    |  |
| 5 | Setting               | g Up the ProTalk Module                                                       | 43 |  |
| _ |                       | •                                                                             |    |  |
|   | 5.1                   | Install the ProTalk Module in the Quantum Rack                                |    |  |
|   | 5.1.1                 | Verify Jumper Settings                                                        |    |  |
|   | 5.1.2                 | Inserting the 1454-9F connectorInstall the ProTalk Module in the Quantum Rack |    |  |
|   | 5.1.3<br>5.1.4        | Cable Connections                                                             |    |  |
|   | 5.1.4                 | Cable Connections                                                             | 40 |  |
| 6 | Setting               | g Up Your Development Environment                                             | 49 |  |
|   | 6.1                   | Setting Up Your Compiler                                                      | 50 |  |
|   | 6.1.1                 | Configuring Digital Mars C++ 8.49                                             |    |  |
|   | C 4 O                 | Configuring Borland C++5.02                                                   | 60 |  |
|   | 6.1.2                 |                                                                               |    |  |
|   | 6.1.2<br>6.2<br>6.2.1 | Creating a ROM Disk Image                                                     | 68 |  |

|   | 6.3        | Downloading a ROM Disk Image                                 |                |
|---|------------|--------------------------------------------------------------|----------------|
|   | 6.3.1      | MVIUPDAT                                                     |                |
|   | 6.4        | PTQ System BIOS Setup                                        |                |
|   | 6.5        | Transferring Files to and from the Module with HyperTerminal |                |
|   | 6.5.1      | Required Hardware                                            |                |
|   | 6.5.2      | Required Software                                            |                |
|   | 6.5.3      | Connecting to the Module                                     |                |
|   | 6.5.4      | Enabling the Console                                         |                |
|   | 6.5.5      | Installing RY.exe and SY.exe                                 |                |
|   | 6.5.6      | Downloading Files From a PC to the ADM Module                |                |
|   | 6.5.7      | Uploading files from the ADM module to a PC                  | 80             |
| 7 | Unders     | tanding the PTQ-ADMNET API                                   | 8:             |
|   | 7.1        | Introduction                                                 | 84             |
|   | 7.2        | Operating System                                             |                |
|   | 7.3        | API Libraries                                                |                |
|   | 7.3.1      | Calling Convention                                           |                |
|   | 7.3.2      | Header File                                                  |                |
|   | 7.3.3      | Sample Code                                                  |                |
|   | 7.3.4      | Multithreading Considerations                                |                |
|   | 7.4        | Development Tools                                            |                |
|   | 7.5        | Theory of Operation                                          |                |
|   | 7.5.1      | ADMNET API                                                   |                |
|   | 7.5.2      | ADMNET API Architecture                                      |                |
|   | 7.5.3      | PTQ Big I/O Backplane Model Theory of Operation              |                |
|   | 7.6        | ADMNET API Files                                             |                |
|   | 7.6.1      | ADMNET Interface Structure                                   | 9 <sup>,</sup> |
| 8 | Applica    | tion Development Function Library - ADMNET API               | 9:             |
| _ |            |                                                              |                |
|   | 8.1        | ADMNET API Functions                                         |                |
|   | 8.2        | ADMNET API Initialize Functions                              |                |
|   |            | t_socket                                                     |                |
|   |            | en_sk                                                        |                |
|   | 8.3        | ADMNET API Release Socket Functions                          |                |
|   |            | ease_sockets                                                 |                |
|   |            | se_sk ADMNET API Send Socket Functions                       | 100            |
|   | 8.4        | nd_socketnd_socket Functions                                 |                |
|   |            | nd_socker                                                    |                |
|   | 8.5        | ADMNET API Receive Socket Functions                          |                |
|   |            | ceive_socket                                                 |                |
|   |            | ceive_sucker                                                 |                |
|   | 8.6        | ADMNET API Miscellaneous Functions                           |                |
|   |            | ET GetVersionInfo                                            |                |
|   | _          | _sk_open                                                     |                |
| 9 | WATTO      | P API Functions                                              | 107            |
|   |            |                                                              |                |
|   | 9.1<br>9.2 | WATTCP API FunctionsADMNET API Initialize Functions          |                |
|   |            |                                                              |                |
|   | sock init  |                                                              | 771            |

| Glossary of  | : Towns                                               | 149 |
|--------------|-------------------------------------------------------|-----|
| 10.1<br>10.2 | Contacting Technical Support                          |     |
|              | Ort, Service & Warranty  Contacting Technical Support | 145 |
|              |                                                       |     |
| inet_ac      | ldr                                                   | 143 |
|              | oa                                                    |     |
| _            |                                                       |     |
|              | ataready                                              |     |
|              | etc                                                   |     |
|              | ets                                                   |     |
| _            | astreadenen                                           |     |
|              | ead                                                   |     |
| 9.6          | ADMNET API Receive Socket Functions                   |     |
|              | utc                                                   | 134 |
|              | uts                                                   |     |
|              | ushnext                                               |     |
|              | ush                                                   |     |
|              | vriteastwrite                                         |     |
| 9.5          | ADMNET API Send Socket Functions                      |     |
|              | lose                                                  |     |
|              | bort                                                  |     |
| _            | xit                                                   |     |
| 9.4          | ADMNET API Release Socket Functions                   |     |
| gethos       | tid                                                   | 125 |
|              | ate                                                   |     |
|              | ſ                                                     |     |
|              | neout                                                 |     |
|              | er_expiredeout                                        |     |
|              | er_init                                               |     |
|              | stablished                                            |     |
| _            | node                                                  |     |
|              | )                                                     |     |
|              | pen_fast                                              |     |
|              | pen                                                   |     |
|              | en_fast                                               |     |
|              | <en< td=""><td></td></en<>                            |     |
| 9.3          | ADMNET API System Functionality                       |     |
| 0.3          | ADMNICT ADJ Cyctom Cynetics ality                     | 444 |

# 1 Start Here

#### In This Chapter

| * | Hardware and Software Requirements        | 10 |
|---|-------------------------------------------|----|
| * | Information for Concept Version 2.6 Users | 12 |

This guide is intended to guide you through the ProTalk module setup process, from removing the module from the box to exchanging data with the processor. In doing this, you will learn how to:

- Set up the processor environment for the PTQ module
- View how the PTQ module exchanges data with the processor
- Edit and download configuration files from your PC to the PTQ module
- Monitor the operation of the PTQ module

## 1.1 Hardware and Software Requirements

#### 1.1.1 Package Contents

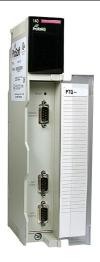

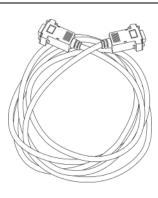

ProTalk Module

Null Modem Serial Cable

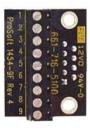

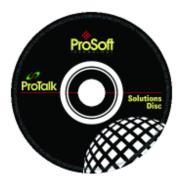

1454-9F DB-9 Female to 9 Pos Screw Terminal adapter (Serial protocol modules only)

ProSoft Solutions CD

**Note:** The DB-9 Female to 5 Pos Screw Terminal adapter is not required on Ethernet modules and is therefore not included in the carton with these types of modules.

#### Quantum Hardware

This guide assumes that you are familiar with the installation and setup of the Quantum hardware. The following should be installed, configured, and powered up before proceeding:

- Quantum Processor
- Quantum rack
- Quantum power supply
- Quantum Modbus Plus Network Option Module (NOM Module) (optional)
- Quantum to PC programming hardware
- NOM Ethernet or Serial connection to PC

#### PC and PC Software

- Windows-based PC with at least one COM port
- Quantum programming software installed on machine

0

Concept™ PLC Programming Software version 2.6

or

ProWORX PLC Programming Software

or

Unity™ Pro PLC Programming Software

**Note:** ProTalk modules are compatible with common Quantum programming applications, including Concept and Unity Pro. For all other programming applications, please contact technical support.

### 1.2 Information for Concept Version 2.6 Users

This guide uses Concept PLC Programming Software version 2.6 to configure the Quantum PLC. The ProTalk installation CD includes MDC module configuration files that help document the PTQ installation. Although not required, these files should be installed before proceeding to the next section.

#### 1.2.1 Installing MDC Configuration Files

1 From a PC with Concept 2.6 installed, choose START / PROGRAMS / CONCEPT / MODCONNECT TOOL.

This action opens the Concept Module Installation dialog box.

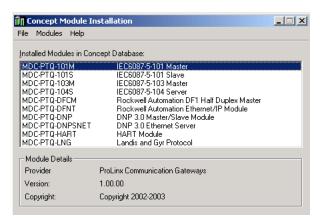

#### 2 Choose FILE / OPEN INSTALLATION FILE.

This action opens the Open Installation File dialog box:

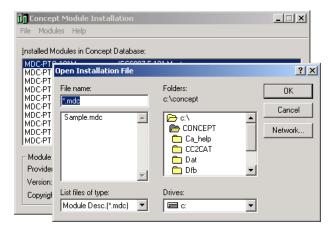

- If you are using a Quantum processor, you will need the MDC files. In the Open Installation File dialog box, navigate to the MDC FILES directory on the ProTalk CD.
- **4** Choose the MDC file and help file for your version of Concept:
  - Concept 2.6 users: select PTQ\_2\_60.mdc and PTQMDC.hlp
  - Concept 2.5 users: select PTQ\_2\_50.mdc and PTQMDC.hlp.

Select the files that go with the Concept version you are using, and then click **OK**. This action opens the add New Modules dialog box.

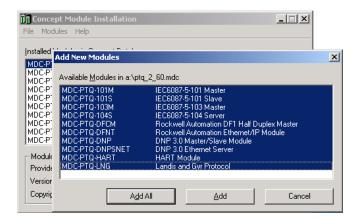

- 5 Click the ADD ALL button. A series of message boxes may appear during this process. Click YES or OK for each message that appears.
- **6** When the process is complete, open the File menu and choose Exit to save your changes.

# 2 Configuring the Processor with Concept

#### In This Chapter

| * | Create a New Project                  | 16 |
|---|---------------------------------------|----|
|   | Add the PTQ Module to the Project     |    |
|   | Set up Data Memory in Project         |    |
|   | Download the Project to the Processor |    |
|   | Verify Successful Download            |    |

The following steps are designed to ensure that the processor is able to transfer data successfully with the PTQ module. As part of this procedure, you will use Concept configuration software from Schneider Electric to create a project, add the PTQ module to the project, set up data memory for the project, and then download the project to the processor.

**Important Note**: Concept software does not report whether the PTQ module is present in the rack, and therefore is not able to report the health status of the module when the module is online with the Quantum processor. Please consider this when monitoring the status of the PTQ module.

## 2.1 Create a New Project

This phase of the setup procedure must be performed on a computer that has the Concept configuration software installed.

- 1 From your computer, choose **START / PROGRAMS / CONCEPT V2.6 XL.EN / CONCEPT.** This action opens the **CONCEPT** window.
- 2 Open the File menu, and then choose NEW PROJECT. This action opens the PLC CONFIGURATION dialog box.

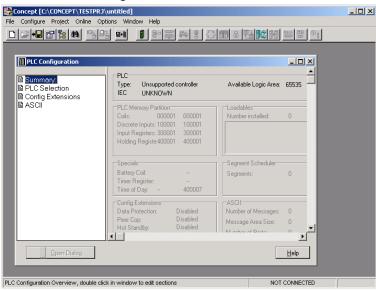

In the list of options on the left side of this dialog box, double-click the PLC SELECTION folder. This action opens the PLC SELECTION dialog box.

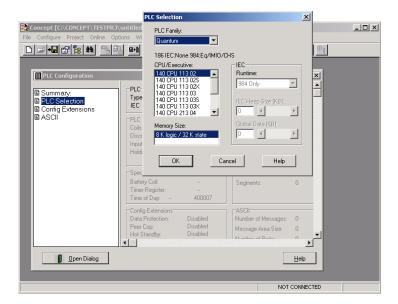

4 In the CPU/EXECUTIVE pane, use the scroll bar to locate and select the PLC to configure.

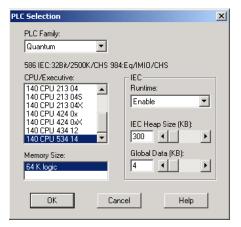

5 Click OK. This action opens the PLC CONFIGURATION dialog box, populated with the correct values for the PLC you selected.

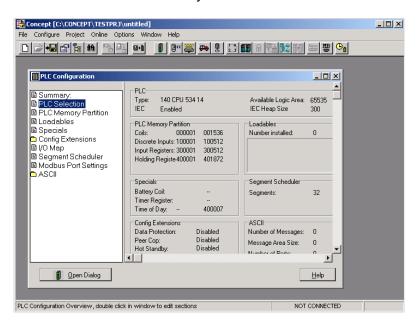

6 Make a note of the holding registers for the module. You will need this information when you modify your application. The Holding Registers are displayed in the PLC Memory Partition pane of the PLC CONFIGURATION dialog box.

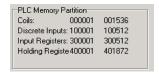

## 2.2 Add the PTQ Module to the Project

1 In the list of options on the left side of the **PLC Configuration** dialog box, double-click **I/O Map**. This action opens the **I/O Map** dialog box.

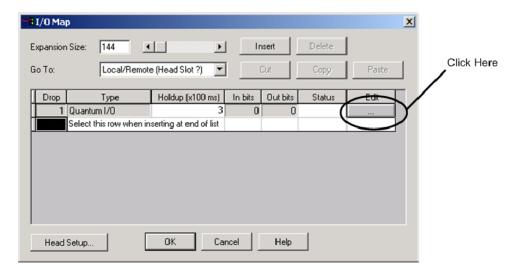

2 Click the **EDIT** button to open the **LOCAL QUANTUM DROP** dialog box. This dialog box is where you identify rack and slot locations.

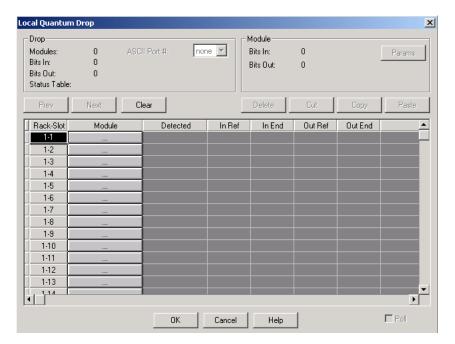

3 Click the MODULE button next to the rack/slot position where the ProTalk module will be installed. This action opens the I/O MODULE SELECTION dialog box.

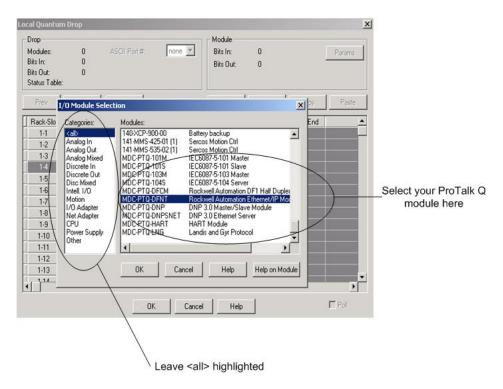

4 In the Modules pane, use the scroll bar to locate and select the ProTalk module, and then click **OK.** This action copies the description of the ProTalk module next to the assigned rack and slot number of the **Local Quantum Drop** dialog box.

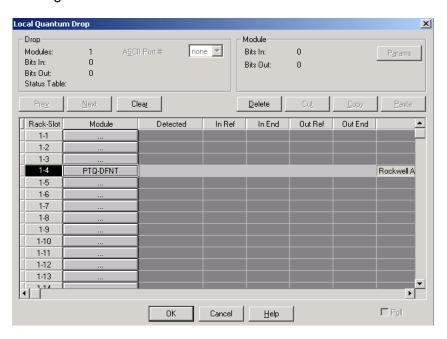

5 Repeat steps 3 through 5 for each ProTalk module you plan to install. When you have finished installing your ProTalk modules, click **OK** to save your settings. Click **YES** to confirm your settings.

**Tip:** Select a module, and then click the Help on Module button for help pages.

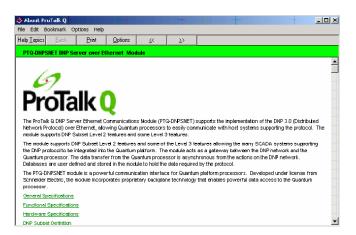

## 2.3 Set up Data Memory in Project

1 In the list of options on the left side of the **PLC Configuration** dialog box, double-click **SPECIALS.** 

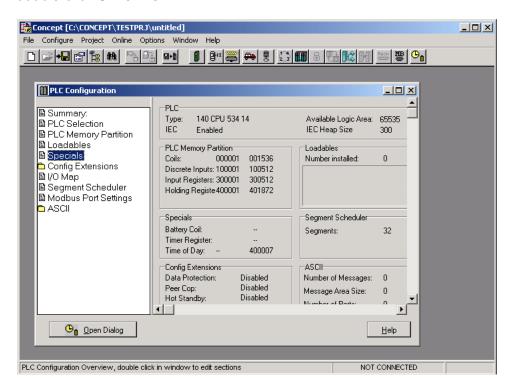

2 This action opens the **SPECIALS** dialog box.

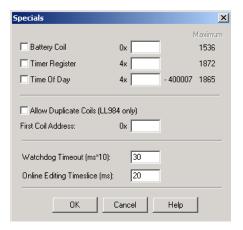

#### Selecting the Time of Day

Select (check) the TIME OF DAY box, and then enter the value 00001 as shown in the following illustration. This value sets the first time of day register to 400001.

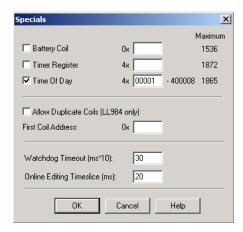

2 Click OK to save your settings and close the SPECIALS dialog box.

#### Saving your project

1 In the PLC Configuration dialog box, choose File / Save project as.

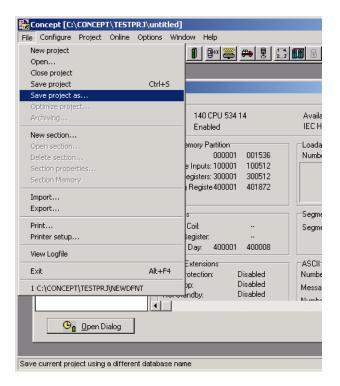

This action opens the **SAVE PROJECT As** dialog box.

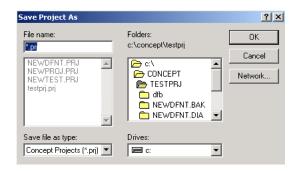

3 Name the project, and then click **OK** to save the project to a file.

## 2.4 Download the Project to the Processor

Next, download (copy) the project file to the Quantum Processor.

1 Use the null modem cable to connect your PC's serial port to the Quantum processor, as shown in the following illustration.

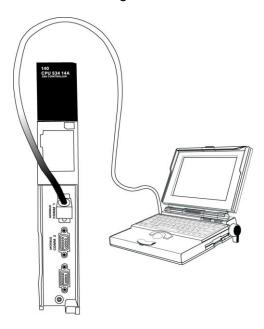

**Note**: You can use a Modbus Plus Network Option Module (NOM Module) module in place of the serial port if necessary.

- 2 Open the PLC menu, and then choose CONNECT.
- In the PLC Configuration dialog box, open the Online menu, and then choose Connect. This action opens the Connect to PLC dialog box.

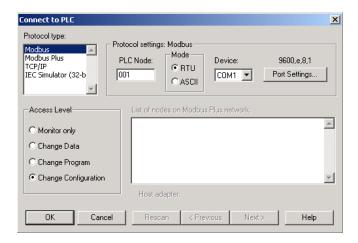

4 Leave the default settings as shown and click **OK**.

**Note:** Click **OK** to dismiss any message boxes that appear during the connection process.

In the PLC CONFIGURATION window, open the ONLINE menu, and then choose DOWNLOAD. This action opens the DOWNLOAD CONTROLLER dialog box.

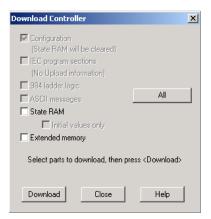

6 Click ALL, and then click **DOWNLOAD**. If a message box appears indicating that the controller is running, click **YES** to shut down the controller. The **DOWNLOAD CONTROLLER** dialog box displays the status of the download as shown in the following illustration.

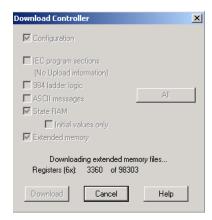

7 When the download is complete, you will be prompted to restart the controller. Click **YES** to restart the controller.

### 2.5 Verify Successful Download

The final step is to verify that the configuration changes you made were received successfully by the module, and to make some adjustments to your settings.

1 In the PLC Configuration window, open the Online menu, and then choose Online Control Panel. This action opens the Online Control Panel dialog box.

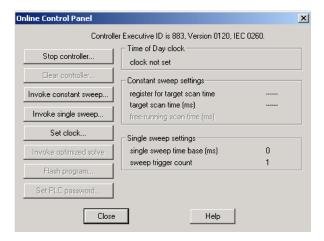

2 Click the SET CLOCK button to open the SET CONTROLLER'S TIME OF DAY CLOCK dialog box.

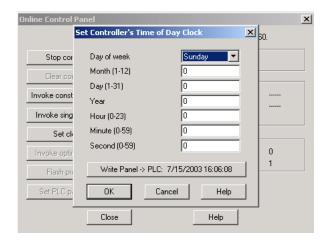

- 3 Click the WRITE PANEL button. This action updates the date and time fields in this dialog box. Click OK to close this dialog box and return to the previous window.
- 4 Click CLOSE to close the ONLINE CONTROL PANEL dialog box.
- In the PLC CONFIGURATION window, open the ONLINE menu, and then choose REFERENCE DATA EDITOR. This action opens the REFERENCE DATA EDITOR dialog box. On this dialog box, you will add preset values to data registers that will later be monitored in the ProTalk module.

**6** Place the cursor over the first address field, as shown in the following illustration.

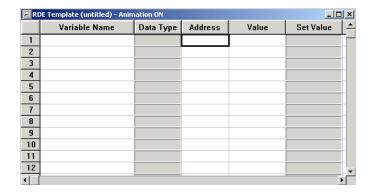

- 7 In the **PLC Configuration** window, open the **TEMPLATES** menu, and then choose **INSERT ADDRESSES**. This action opens the Insert addresses dialog box.
- 8 On the **INSERT ADDRESSES** dialog box, enter the values shown in the following illustration, and then click **OK.**

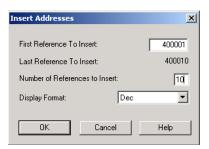

**9** Notice that the template populates the address range, as shown in the following illustration. Place your cursor as shown in the first blank address field below the addresses you just entered.

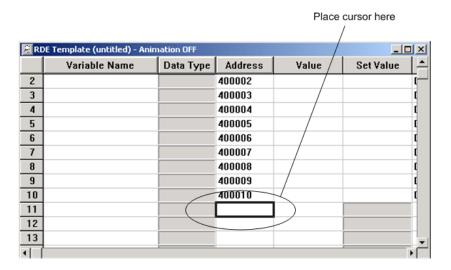

**10** Repeat steps 6 through 9, using the values in the following illustration:

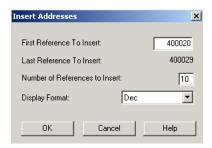

11 In the PLC CONFIGURATION window, open the ONLINE menu, and then choose ANIMATE. This action opens the RDE TEMPLATE dialog box, with animated values in the VALUE field.

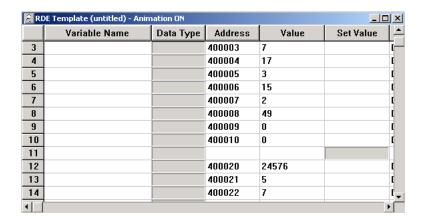

- **12** Verify that values shown are cycling, starting from address 400065 and up.
- 13 In the PLC CONFIGURATION window, open the TEMPLATES menu, and then choose SAVE TEMPLATE AS. Name the template PTQCLOCK, and then click OK to save the template.
- 14 In the PLC CONFIGURATION window, open the ONLINE menu, and then choose DISCONNECT. At the disconnect message, click YES to confirm your choice.

At this point, you have successfully

- Created and downloaded a Quantum project to the PLC
- Preset values in data registers that will later be monitored in the ProTalk module.

You are now ready to complete the installation and setup of the ProTalk module.

# 3 Configuring the Processor with ProWORX

When you use ProWORX 32 software to configure the processor, use the example SAF file provided on the ProTalk Solutions CD-ROM.

**Important Note**: ProWORX software does not report whether the PTQ module is present in the rack, and therefore is not able to report the health status of the module when the module is online with the Quantum processor. Please consider this when monitoring the status of the PTQ module.

1 Run the **SCHNEIDER\_ALLIANCES.EXE** application that is installed with the ProWORX 32 software:

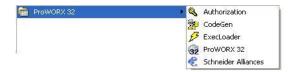

2 Click on IMPORT...

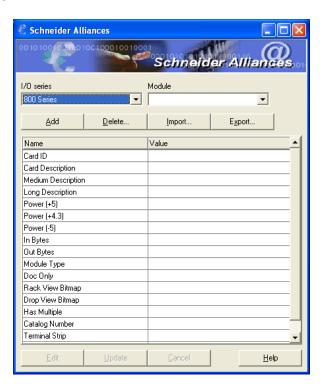

3 Select the .SAF File that is located on the CD-ROM shipped with the PTQ module.

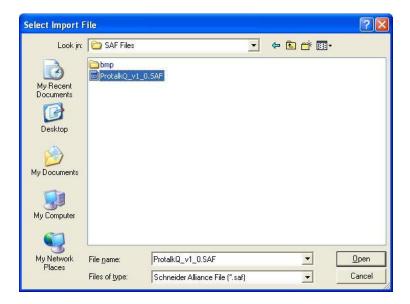

**4** After you click on **OPEN** you should see the PTQ modules imported (select **I/O SERIES** as **QUANTUM**):

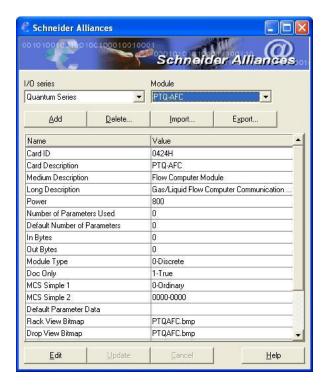

Now you can close the Schneider alliances application and run the ProWORX 32 software. At the **TRAFFIC COP** section, select the PTQ module to be inserted at the slot:

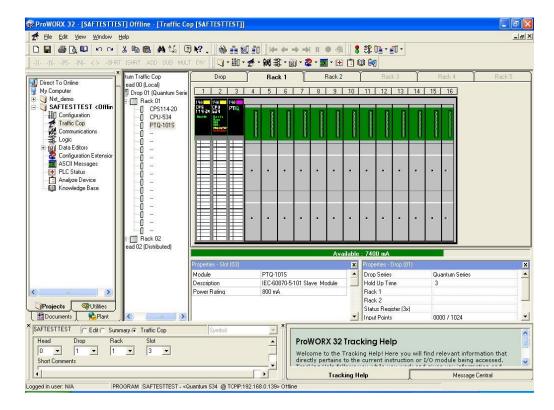

# 4 Configuring the Processor with Unity Pro

# In This Chapter

| * | Create a New Project                          | 34 |
|---|-----------------------------------------------|----|
|   | Add the PTQ Module to the Project             |    |
|   | Build the Project                             |    |
|   | Connect Your PC to the Processor              |    |
| * | Download the Project to the Quantum Processor | 42 |

The following steps are designed to ensure that the processor (Quantum or Unity) is able to transfer data successfully with the PTQ module. As part of this procedure, you will use Unity Pro to create a project, add the PTQ module to the project, set up data memory for the project, and then download the project to the processor.

### 4.1 Create a New Project

The first step is to open Unity Pro and create a new project.

In the **New Project** dialog box, choose the CPU type. In the following illustration, the CPU is 140 CPU 651 60. Choose the processor type that matches your own hardware configuration, if it differs from the example. Click **OK** to continue.

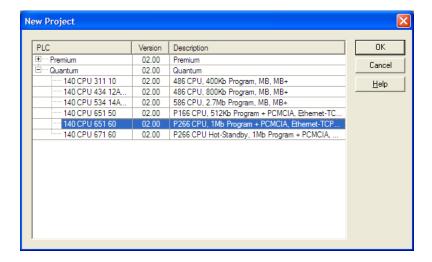

2 Next, add a power supply to the project. In the PROJECT BROWSER, expand the CONFIGURATION folder, and then double-click the 1:LocalBus icon. This action opens a graphical window showing the arrangement of devices in your Quantum rack.

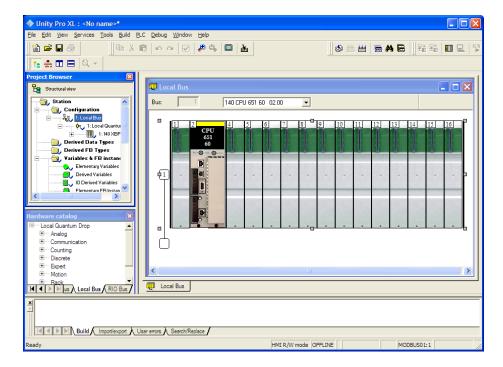

3 Select the rack position for the power supply, and then click the right mouse button to open a shortcut menu. On the shortcut menu, choose **New Device**.

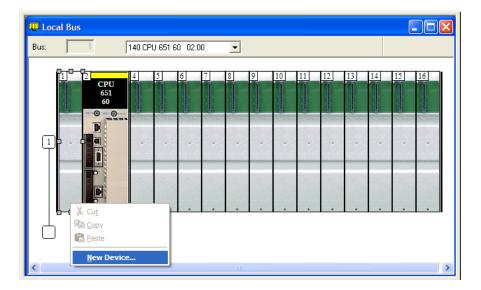

**4** Expand the **SUPPLY** folder, and then select your power supply from the list. Click **OK** to continue.

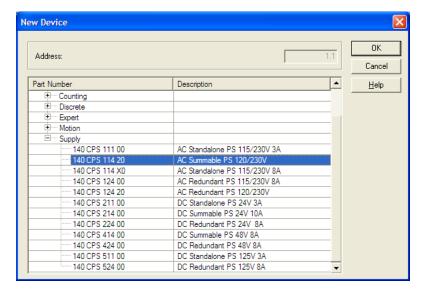

5 Repeat these steps to add any additional devices to your Quantum Rack.

# 4.2 Add the PTQ Module to the Project

1 Expand the **COMMUNICATION** tree, and select **GEN NOM**. This module type provides extended communication capabilities for the Quantum system, and allows communication between the PLC and the PTQ module without requiring additional programming.

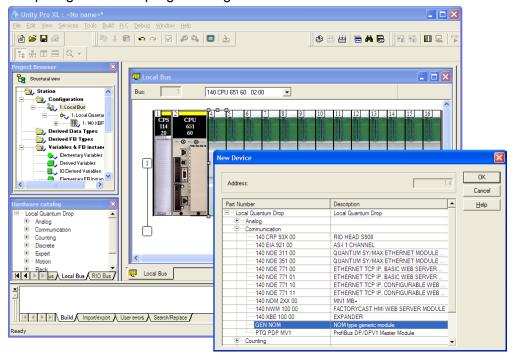

2 Next, enter the module personality value. The correct value for ProTalk modules is 1060 decimal (0424 hex).

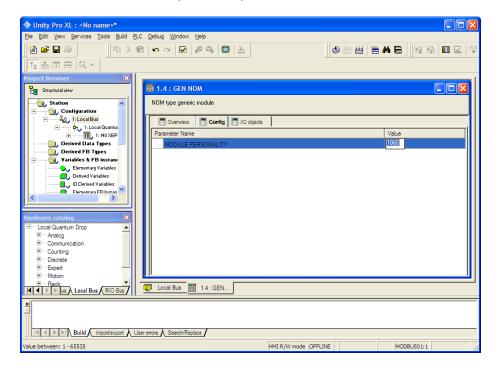

- 3 Before you can save the project in Unity Pro, you must validate the modifications. Open the **EDIT** menu, and then choose **VALIDATE**. If no errors are reported, you can save the project.
- 4 Save the project.

## 4.3 Build the Project

Whenever you update the configuration of your PTQ module or the processor, you must import the changed configuration from the module, and then build (compile) the project before downloading it to the processor.

**Note:** The following steps show you how to build the project in Unity Pro. This is not intended to provide detailed information on using Unity Pro, or debugging your programs. Refer to the documentation for your processor and for Unity Pro for specialized information.

#### To build (compile) the project

- 1 Review the elements of the project in the **Project Browser**.
- When you are satisfied that you are ready to download the project, open the **BUILD** menu, and then choose **REBUILD** ALL **PROJECT**. This action builds (compiles) the project into a form that the processor can use to execute the instructions in the project file. This task may take several minutes, depending on the complexity of the project and the resources available on your PC.
- 3 As the project is built, Unity Pro reports its process in a **Progress** dialog box, with details appearing in a pane at the bottom of the window. The following illustration shows the build process under way.

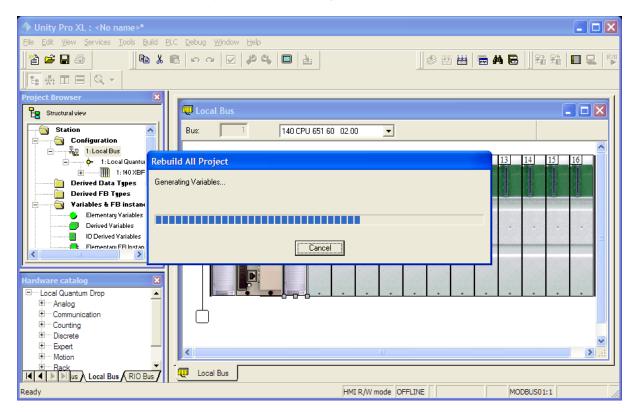

After the build process is completed successfully, the next step is to download the compiled project to the processor.

## 4.4 Connect Your PC to the Processor

The next step is to connect to the processor so that you can download the project file. The processor uses this project file to communicate over the backplane to modules identified in the project file.

**Note:** If you have never connected from the PC to your processor before, you must verify that the necessary port drivers are installed and available to Unity Pro.

#### To verify address and driver settings in Unity Pro

Open the PLC menu, and choose STANDARD MODE. This action turns off the PLC Simulator, and allows you to communicate directly with the Quantum or Unity hardware.

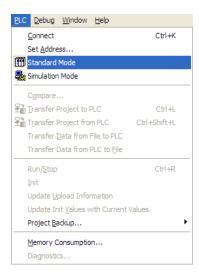

2 Open the PLC menu, and choose SET ADDRESS... This action opens the SET ADDRESS dialog box. Open the MEDIA dropdown list and choose the connection type to use (TCPIP or USB).

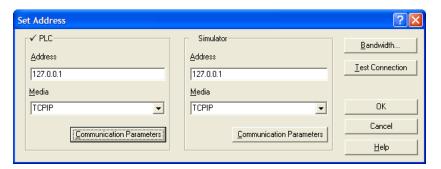

3 If the MEDIA dropdown list does not contain the connection method you wish to use, click the COMMUNICATION PARAMETERS button in the PLC area of the dialog box. This action opens the PLC COMMUNICATION PARAMETERS dialog box.

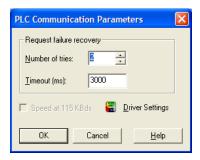

4 Click the **Driver Settings** button to open the **SCHNEIDER Drivers MANAGEMENT PROPERTIES** dialog box.

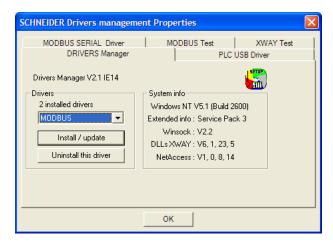

5 Click the INSTALL/UPDATE button to specify the location of the Setup.exe file containing the drivers to use. You will need your Unity Pro installation disks for this step.

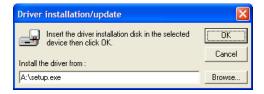

6 Click the BROWSE button to locate the Setup.exe file to execute, and then execute the setup program. After the installation, restart your PC if you are prompted to do so. Refer to your Schneider Electric documentation for more information on installing drivers for Unity Pro.

## 4.4.1 Connecting to the Processor with TCPIP

The next step is to download (copy) the project file to the processor. The following steps demonstrate how to use an Ethernet cable connected from the Processor to your PC through an Ethernet hub or switch. Other connection methods may also be available, depending on the hardware configuration of your processor, and the communication drivers installed in Unity Pro.

- 1 If you have not already done so, connect your PC and the processor to an Ethernet hub.
- 2 Open the PLC menu, and then choose SET ADDRESS.
- Important: Notice that the SET ADDRESS dialog box is divided into two areas. Enter the address and media type in the PLC area of the dialog box, not the SIMULATOR area.
- 3 Enter the IP address in the address field. In the **MEDIA** dropdown list, choose TCPIP.
- 4 Click the **Test Connection** button to verify that your settings are correct.

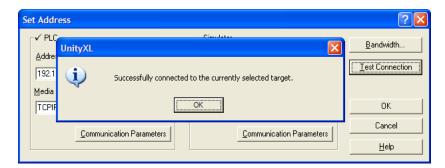

## 4.5 Download the Project to the Quantum Processor

- 1 Open the **PLC** menu and then choose **CONNECT.** This action opens a connection between the Unity Pro software and the processor, using the address and media type settings you configured in the previous step.
- 2 On the PLC menu, choose Transfer Project to PLC. This action opens the Transfer Project to PLC dialog box. If you would like the PLC to go to "Run" mode immediately after the transfer is complete, select (check) the PLC Run After Transfer check box.

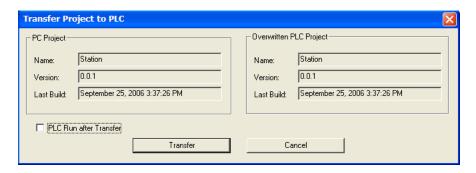

3 Click the **Transfer** button to download the project to the processor. As the project is transferred, Unity Pro reports its process in a **Progress** dialog box, with details appearing in a pane at the bottom of the window.

When the transfer is complete, place the processor in Run mode. The processor will start scanning your process logic application.

# 5 Setting Up the ProTalk Module

## In This Chapter

❖ Install the ProTalk Module in the Quantum Rack ......44

After you complete the following procedures, the ProTalk module will actively be transferring data bi-directionally with the processor.

## 5.1 Install the ProTalk Module in the Quantum Rack

## 5.1.1 Verify Jumper Settings

ProTalk modules are configured for RS-232 serial communications by default. To use RS-422 or RS-485, you must change the jumpers.

The jumpers are located on the back of the module as shown in the following illustration:

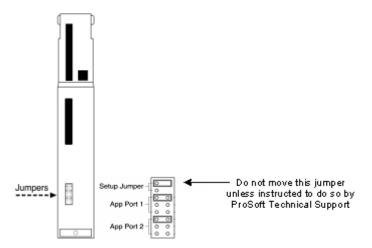

## 5.1.2 Inserting the 1454-9F connector

Insert the 1454-9F connector as shown. Wiring locations are shown in the table:

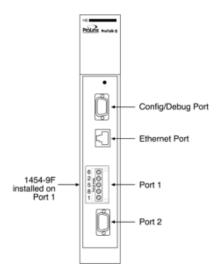

#### 5.1.3 Install the ProTalk Module in the Quantum Rack

1 Place the Module in the Quantum Rack. The ProTalk module must be placed in the same rack as the processor.

2 Tilt the module at a 45° angle and align the pegs at the top of the module with slots on the backplane.

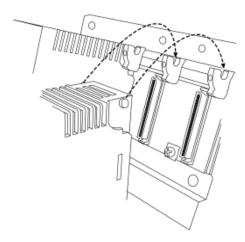

3 Push the module into place until it seats firmly in the backplane.

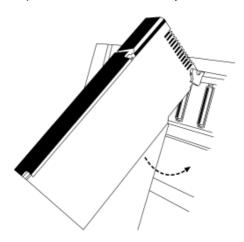

**Caution:** The PTQ module is hot-swappable, meaning that you can install and remove it while the rack is powered up. You should not assume that this is the case for all types of modules unless the user manual for the product explicitly states that the module is hot-swappable. Failure to observe this precaution could result in damage to the module and any equipment connected to it.

#### 5.1.4 Cable Connections

The PTQ-ADMNET module has the following communication connections on the module:

- One Ethernet port (RJ45 connector)
- One RS-232 Configuration/Debug port (DB9 connector)

#### **Ethernet Connection**

The PTQ-ADMNET module has an RJ45 port located on the front of the module, labeled *Ethernet*, for use with the TCP/IP network. The module is connected to the Ethernet network using an Ethernet cable between the module's Ethernet port and an Ethernet switch or hub.

**Note:** Depending on hardware configuration, you may see more than one RJ45 port on the module. The Ethernet port is labeled *Ethernet*.

**Warning:** The PTQ-ADMNET module is NOT compatible with Power Over Ethernet (IEEE802.3af / IEEE802.3at) networks. Do NOT connect the module to Ethernet devices, hubs, switches or networks that supply AC or DC power over the Ethernet cable. Failure to observe this precaution may result in damage to hardware, or injury to personnel.

**Important:** The module requires a static (fixed) IP address that is not shared with any other device on the Ethernet network. Obtain a list of suitable IP addresses from your network administrator BEFORE configuring the Ethernet port on this module.

#### Ethernet Port Configuration - wattcp.cfg

The wattcp.cfg file must be set up properly in order to use a TCP/IP network connection. You can view the current network configuration using an ASCII terminal by selecting [@] (Network Menu) and [V] (View) options when connected to the Debug port.

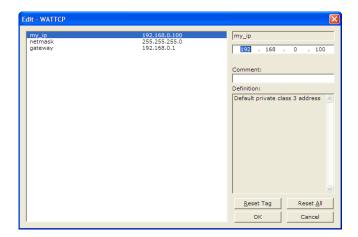

#### RS-232 Configuration/Debug Port

This port is physically an RJ45 connection. An RJ45 to DB-9 adapter cable is included with the module. This port permits a PC based terminal emulation program to view configuration and status data in the module and to control the module. The cable for communications on this port is shown in the following diagram:

RS-232 Config/Debug Port Cable

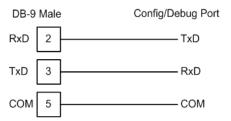

# **6 Setting Up Your Development Environment**

# In This Chapter

| * | Setting Up Your Compiler                                     | 50 |
|---|--------------------------------------------------------------|----|
|   | Creating a ROM Disk Image                                    |    |
|   | Downloading a ROM Disk Image                                 |    |
|   | PTQ System BIOS Setup                                        |    |
|   | Transferring Files to and from the Module with HyperTerminal |    |

## 6.1 Setting Up Your Compiler

There are some important compiler settings that must be set in order to successfully compile an application for the PTQ platform. The following topics describe the setup procedures for each of the supported compilers.

#### 6.1.1 Configuring Digital Mars C++ 8.49

The following procedure allows you to successfully build the sample ADM code supplied by ProSoft Technology using Digital Mars C++ 8.49. After verifying that the sample code can be successfully compiled and built, you can modify the sample code to work with your application.

**Note:** This procedure assumes that you have successfully installed Digital Mars C++ 8.49 on your workstation.

#### Downloading the Sample Program

The sample code files are located in the ADM\_TOOL\_PTQ.ZIP file. This zip file is available from the CD-ROM shipped with your system or from the www.prosoft-technology.com web site. When you unzip the file, you will find the sample code files in \ADM\_TOOL\_PTQ\SAMPLES\.

**Important:** The sample code and libraries in the 1756-MVI-Samples folder are not compatible with, and are not supported for, the Digital Mars compiler.

### Building an Existing Digital Mars C++ 8.49 ADM Project

Start Digital Mars C++ 8.49, and then click Project → Open from the Main Menu.

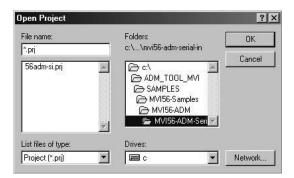

- **2** From the *Folders* field, navigate to the folder that contains the project (C:\ADM\_TOOL\_PTQ\SAMPLES\...).
- 3 In the File Name field, click on the project name (56adm-si.prj).

4 Click **OK**. The *Project* window appears:

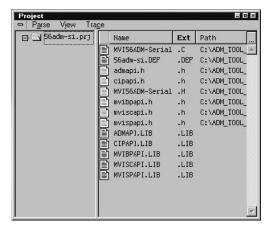

5 Click Project → Rebuild All from the Main Menu to create the .exe file. The status of the build will appear in the Output window:

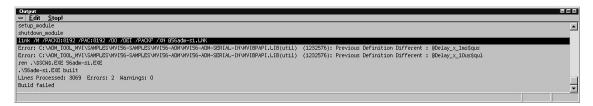

**Porting Notes:** The Digital Mars compiler classifies duplicate library names as Level 1 Errors rather than warnings. These errors will manifest themselves as "Previous Definition Different: function name". Level 1 errors are non-fatal and the executable will build and run. The architecture of the ADM libraries will cause two or more of these errors to appear when the executable is built. This is a normal occurrence. If you are building existing code written for a different compiler you may have to replace calls to run-time functions with the Digital Mars equivalent. Refer to the Digital Mars documentation on the Run-time Library for the functions available.

6 The executable file will be located in the directory listed in the Compiler Output Directory field. If it is blank then the executable file will be located in the same folder as the project file. The *Project Settings* window can be accessed by clicking **Project** → **Settings** from the *Main Menu*.

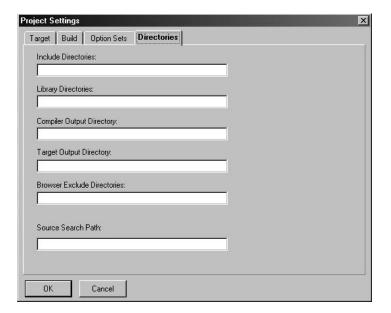

## Creating a New Digital Mars C++ 8.49 ADM Project

1 Start Digital Mars C++ 8.49, and then click **Project** → **New** from the *Main Menu*.

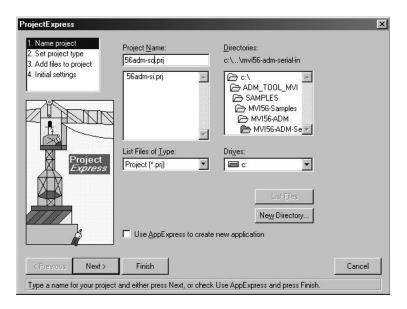

- 2 Select the path and type in the **Project Name**.
- 3 Click Next.

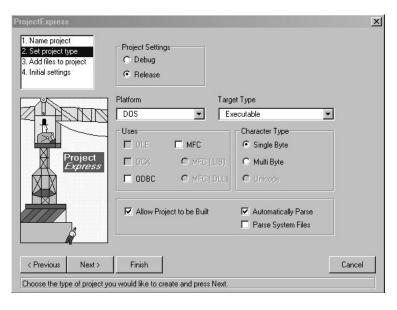

- 4 In the *Platform* field, choose **DOS**.
- 5 In the Project Settings choose Release if you do not want debug information included in your build.

#### 6 Click Next.

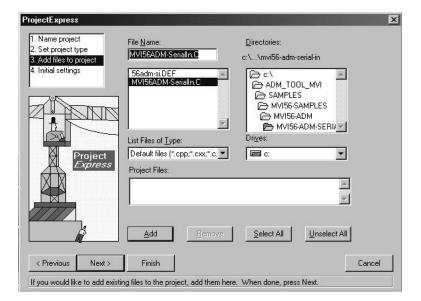

- 7 Select the first source file necessary for the project.
- 8 Click Add.
- 9 Repeat this step for all source files needed for the project.
- 10 Repeat the same procedure for all library files (.lib) needed for the project.
- **11** Choose Libraries (\*.lib) from the *List Files of Type* field to view all library files:

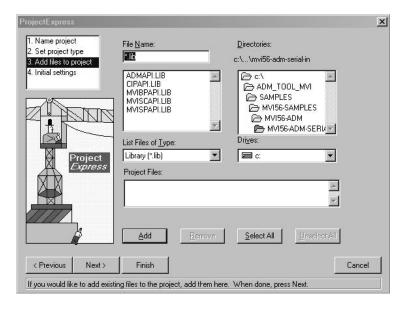

#### 12 Click Next.

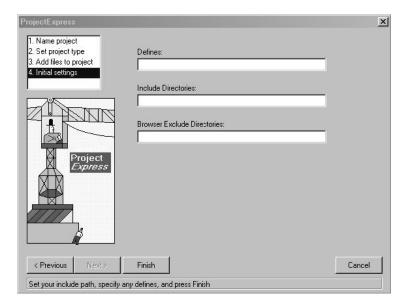

- 13 Add any defines or include directories desired.
- 14 Click Finish.
- **15** The *Project* window should now contain all the necessary source and library files as shown in the following window:

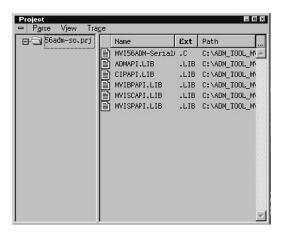

## **16** Click **Project** → **Settings** from the *Main Menu*.

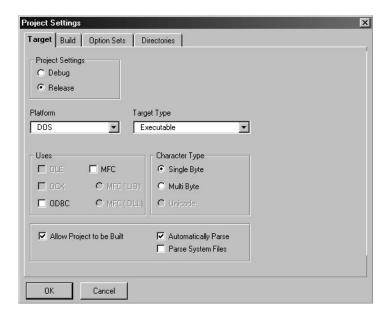

- 17 These settings were set when the project was created. No changes are required. The executable must be built as a DOS executable in order to run on the PTQ platform.
- **18** Click the **Directories** tab and fill in directory information as required by your project's directory structure.

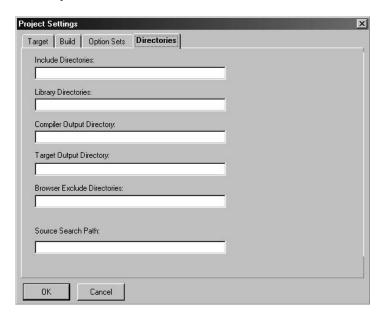

**19** If the fields are left blank then it is assumed that all of the files are in the same directory as the project file. The output files will be placed in this directory as well.

**20** Click on the **Build** tab, and choose the **Compiler** selection. Confirm that the settings match those shown in the following screen:

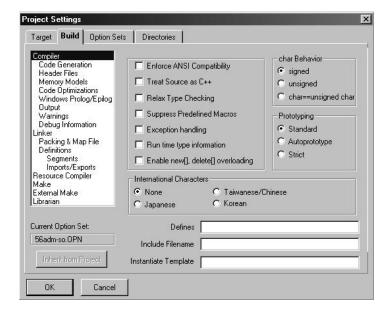

**21** Click **Code Generation from** the *Topics* field and ensure that the options match those shown in the following screen:

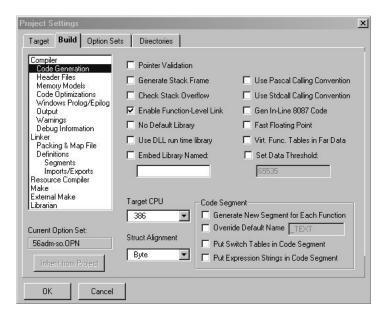

**22** Click **Memory Models from** the *Topics* field and ensure that the options match those shown in the following screen:

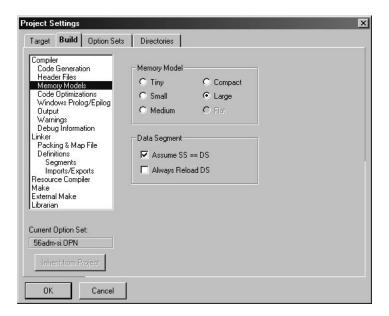

**23** Click **Linker from** the *Topics* field and ensure that the options match those shown in the following screen:

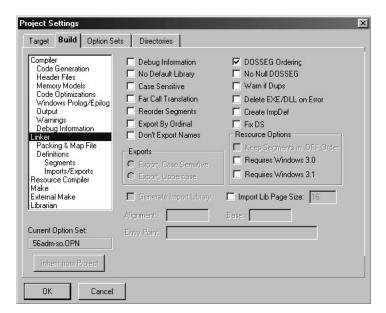

**24** Click **Packing & Map File from** the *Topics* field and ensure that the options match those shown in the following screen:

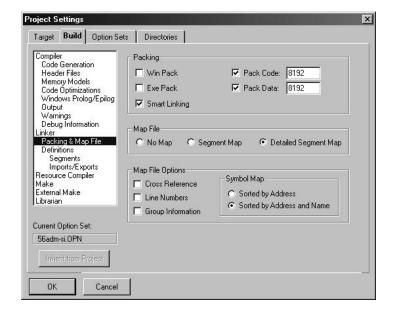

**25** Click **Make from** the *Topics* field and ensure that the options match those shown in the following screen:

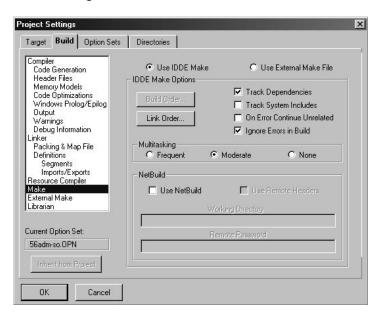

- 26 Click OK.
- 27 Click Parse → Update All from the Project Window *Menu*. The new settings may not take effect unless the project is updated and reparsed.
- 28 Click Project → Build All from the Main Menu.

29 When complete, the build results will appear in the Output window:

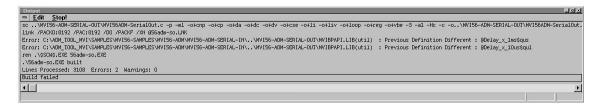

The executable file will be located in the directory listed in the Compiler Output Directory box of the Directories tab (that is, C:\ADM\_TOOL\_PTQ\SAMPLES\...). The *Project Settings* window can be accessed by clicking **Project**  $\rightarrow$  **Settings** from the *Main Menu*.

**Porting Notes:** The Digital Mars compiler classifies duplicate library names as Level 1 Errors rather than warnings. These errors will manifest themselves as "Previous Definition Different: function name". Level 1 errors are non-fatal and the executable will build and run. The architecture of the ADM libraries will cause two or more of these errors to appear when the executable is built. This is a normal occurrence. If you are building existing code written for a different compiler you may have to replace calls to run-time functions with the Digital Mars equivalent. Refer to the Digital Mars documentation on the Run-time Library for the functions available.

## 6.1.2 Configuring Borland C++5.02

The following procedure allows you to successfully build the sample ADM code supplied by ProSoft Technology, using Borland C++ 5.02. After verifying that the sample code can be successfully compiled and built, you can modify the sample code to work with your application.

**Note:** This procedure assumes that you have successfully installed Borland C++ 5.02 on your workstation.

#### Downloading the Sample Program

The sample code files are located in the ADM\_TOOL\_PTQ.ZIP file. This zip file is available from the CD-ROM shipped with your system or from the www.prosoft-technology.com web site. When you unzip the file, you will find the sample code files in \ADM\_TOOL\_PTQ\SAMPLES\.

**Important:** The sample code and libraries in the 1756-MVI-Samples folder are not compatible with, and are not supported for, the Digital Mars compiler.

#### Building an Existing Borland C++ 5.02 ADM Project

Start Borland C++ 5.02, then click Project → Open Project from the Main Menu.

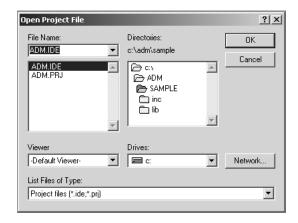

- **2** From the *Directories* field, navigate to the directory that contains the project (C:\adm\sample).
- 3 In the File Name field, click on the project name (adm.ide).
- 4 Click **OK**. The *Project* window appears:

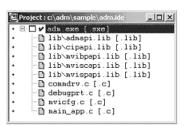

5 Click Project → Build All from the Main Menu to create the .exe file. The Building ADM window appears when complete:

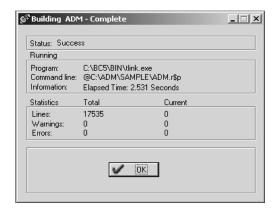

**6** When Success appears in the Status field, click **OK**.

The executable file will be located in the directory listed in the *Final* field of the Output Directories (that is, C:\adm\sample). The *Project Options* window can be accessed by clicking **Options** → **Project Menu** from the *Main Menu*.

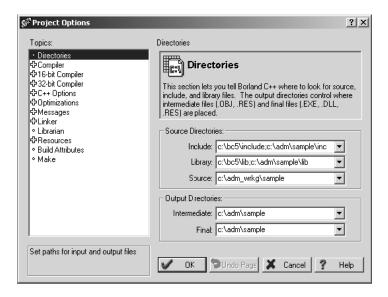

#### Creating a New Borland C++ 5.02 ADM Project

1 Start Borland C++ 5.02, and then click **File** → **Project** from the *Main Menu*.

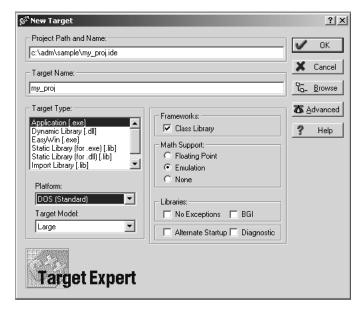

- 2 Type in the Project Path and Name. The Target Name is created automatically.
- 3 In the Target Type field, choose Application (.exe).
- 4 In the *Platform* field, choose **DOS** (Standard).
- 5 In the *Target Model* field, choose **Large**.
- 6 Ensure that **Emulation** is checked in the *Math Support* field.

#### 7 Click **OK**. A *Project* window appears:

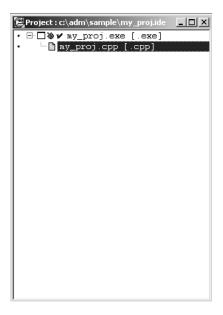

- 8 Click on the .cpp file created and press the **Delete** key. Click **Yes** to delete the .cpp file.
- **9** Right click on the .exe file listed in the *Project* window and choose the *Add Node* menu selection. The following window appears:

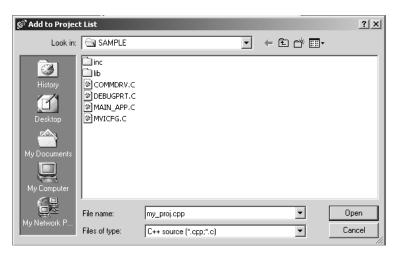

- **10** Click source file, then click **Open** to add source file to the project. Repeat this step for all source files needed for the project.
- 11 Repeat the same procedure for all library files (.lib) needed for the project.

**12** Choose Libraries (\*.lib) from the *Files of Type* field to view all library files:

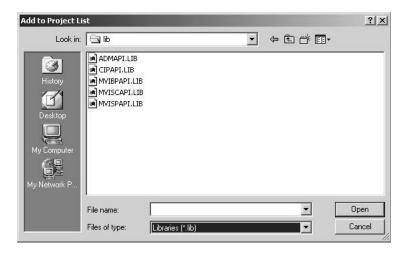

**13** The *Project* window should now contain all the necessary source and library files as shown in the following window:

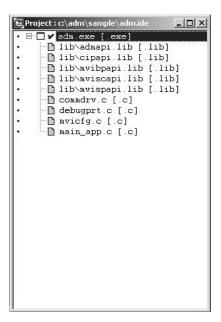

**14** Click **Options** → **Project** from the *Main Menu*.

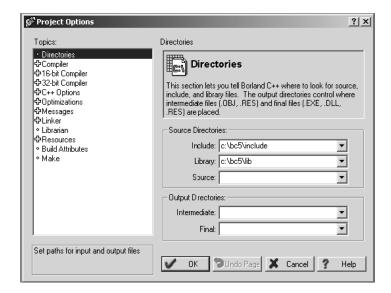

**15** Click **Directories** from the *Topics* field and fill in directory information as required by your project's directory structure.

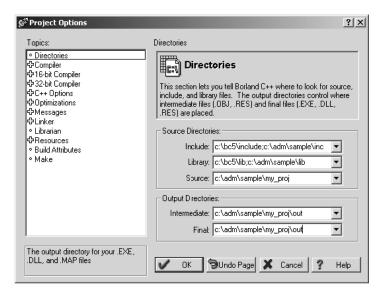

**16** Double-click on the **Compiler** header in the *Topics* field, and choose the **Processor** selection. Confirm that the settings match those shown in the following screen:

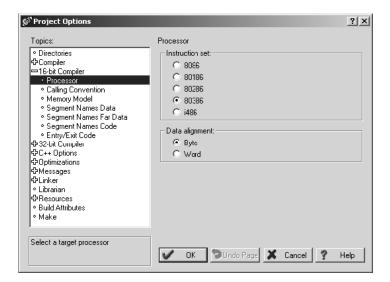

**17** Click **Memory Model** from the *Topics* field and ensure that the options match those shown in the following screen:

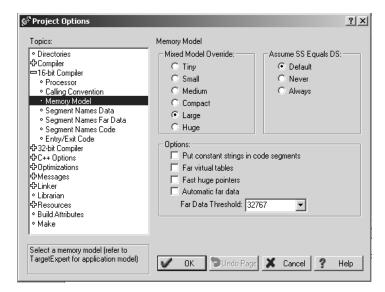

- 18 Click OK.
- **19** Click **Project** → **Build All** from the *Main Menu*.

**20** When complete, the *Success* window appears:

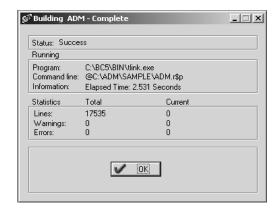

21 Click OK. The executable file will be located in the directory listed in the Final box of the Output Directories (that is, C:\adm\sample). The Project Options window can be accessed by clicking Options → Project from the Main Menu.

## 6.2 Creating a ROM Disk Image

To change the contents of the ROM disk, a new disk image must be created using the WINIMAGE utility.

The WINIMAGE utility for creating disk images is described in the following topics.

## 6.2.1 WINIMAGE: Windows Disk Image Builder

WINIMAGE is a Win9x/NT utility that may be used to create disk images for downloading to the PTQ-ADMNET module. It does not require the use of a floppy diskette. Also, it is not necessary to estimate the disk image size, since WINIMAGE does this automatically and can truncate the unused portion of the disk. In addition, WINIMAGE will de-fragment a disk image so that files may be deleted and added to the image without resulting in wasted space.

To install WINIMAGE, unzip the winima40.zip file in a subdirectory on your PC running Win9x or NT 4.0. To start WINIMAGE, run WINIMAGE.EXE.

Follow these steps to build a disk image:

- 1 Start WINIMAGE.
- 2 Select **File**, **New** and choose a disk format as shown in the following diagram. Any format will do, as long as it is large enough to contain your files. The default is 1.44Mb, which is fine for our purposes. Click on **OK**.

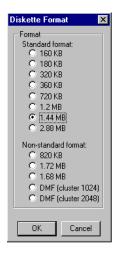

3 Drag and drop the files you want in your image to the WINIMAGE window.

4 Click on **Options**, **Settings** and make sure the **Truncate unused image part** option is selected, as shown in the following figure. Click on **OK**.

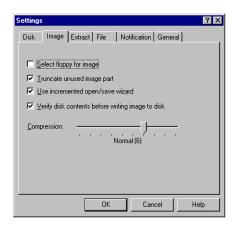

5 Click on File, Save As, and choose a directory and filename for the disk image file. The image must be saved as an uncompressed disk image, so be sure to select Save as type: Image file (\*.IMA) as shown in the following figure.

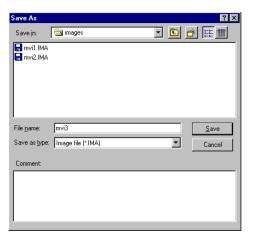

- 6 Check the disk image file size to be sure it does not exceed the maximum size of the PTQ-ADMNET module's ROM disk (896K bytes, 384K bytes for MVI94). If it is too large, use WINIMAGE to remove some files from the image, then de-fragment the image and try again (Note: To de-fragment an image, click on Image, Defrag current image.
- **7** The disk image is now ready to be downloaded to the PTQ-ADMNET module. For more information on using WINIMAGE, refer to the documentation included with it.

**Note:** WINIMAGE is a shareware utility. If you find this program useful, please register it with the author.

## 6.3 Downloading a ROM Disk Image

#### 6.3.1 MVIUPDAT

MVIUPDAT.EXE is a DOS-compatible utility for downloading a ROM disk image from a host PC to the PTQ-ADMNET module. MVIUPDAT.EXE uses a serial port on the PC to communicate with the module. Follow the steps below to download a ROM disk image:

- 1 Connect a null-modem serial cable between the serial port on the PC and PRT1 on the PTQ module.
- 2 If you are using HyperTerm or a similar terminal program for the PTQ-ADMNET module console, exit or disconnect from the serial port before running the MVI Flash Update tool.
- 3 Turn off power to the PTQ module. Install the Setup Jumper as described in the Installation Instructions.
- 4 Click the START button, and then choose Run.
- 5 In the OPEN: field, enter MVIUPDAT. Specify the PC port on the command line as shown in the following illustration. The default is COM1.

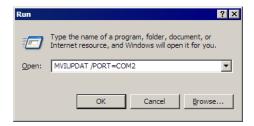

**6** Turn on power to the PTQ module. You should see the following menu shown on the host PC.

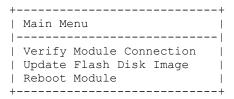

7 Select VERIFY MODULE CONNECTION to verify the connection to the PTQ module. If the connection is working properly, the message "Module Responding" will be displayed.

**Note:** If an error occurs, check your serial port assignments and cable connections. You may also need to cycle power more than once before the module responds.

- 8 Select **UPDATE FLASH DISK IMAGE** to download the ROM disk image. Type the image file name when prompted. The download progress is displayed as the file is being transmitted to the module.
- **9** After the disk image has been transferred, reboot the PTQ module by selecting the **REBOOT MODULE** menu item.
- 10 Exit the MVIUPDAT.EXE utility by pressing [Esc].

## 6.4 PTQ System BIOS Setup

The BIOS Setup for the PTQ products contains module configuration settings and allows for placing the PTQ module in a flash update mode. To access the BIOS Setup, attach a null modem cable from the PC COM port to the Status/Debug port on the PTQ module. Start Hyper Term with the appropriate communication settings for the Debug port. Press [CTRL][C] during the memory test portion in the booting of the module.

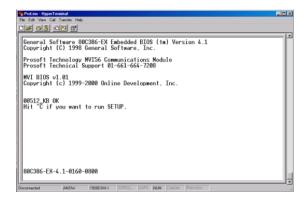

It may be necessary to install the setup jumper in order to access the BIOS Setup. The setup jumper will be necessary if the Console is disabled. The following illustration shows the BIOS Setup screen.

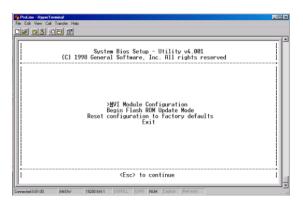

The PTQ module can be placed in a mode where it is waiting to receive a new flash image by selecting the Begin Flash ROM Update Mode option.

Select PTQ Module Configuration to set the Console, Console Baud Rate and Compact Flash mode. The Console allows keyboard entry and text output to the debug port. The baud rate of the console port is selected by the Console Baud Rate option. In order to use a Compact Flash disk in the PTQ module the Compact Flash option must be set to CHS mode.

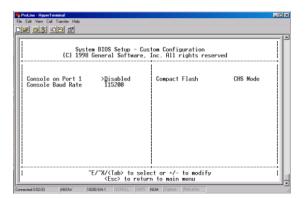

## 6.5 Transferring Files to and from the Module with HyperTerminal

You can transfer individual files to and from the Compact Flash drive on the ADMNET module using the utilities RY.exe (Receive Ymodem) and SY.exe (Send Ymodem). These two programs work with a terminal client (for example HyperTerminal) on your desktop PC to connect to the module and transfer files.

RY.exe and SY.exe are included in the sample ADM\_TOOL.zip file for your hardware platform (inRAx, ProLinx or ProTalk).

**Important:** The embedded operating system in the ADM/ADMNET module restricts file names to eight "DOS legal" characters or fewer, with a three character extension. For more information on creating filenames in the proper format refer to pages 17 through 20 of the DOS 6-XL Reference manual.

## 6.5.1 Required Hardware

You can connect directly from your computer's serial port to the serial port on the module to send (upload) or receive (download) files.

ProSoft Technology recommends the following minimum hardware to connect your computer to the module:

- 80486 based processor (Pentium preferred)
- 1 megabyte of memory
- At least one UART hardware-based serial communications port available.
   USB-based virtual UART systems (USB to serial port adapters) often do not function reliably, especially during binary file transfers, such as when uploading/downloading configuration files or module firmware upgrades.
- A null modem serial cable.

## 6.5.2 Required Software

In order to send and receive data over the serial port (COM port) on your computer to the module, you must use a communication program (terminal emulator).

A simple communication program called HyperTerminal is pre-installed with recent versions of Microsoft Windows operating systems. If you are connecting from a machine running DOS, you must obtain and install a compatible communication program. The following table lists communication programs that have been tested by ProSoft Technology.

| DOS                | ProComm, as well as several other terminal emulation programs |  |
|--------------------|---------------------------------------------------------------|--|
| Windows 3.1        | Terminal                                                      |  |
| Windows 95/98      | HyperTerminal                                                 |  |
| Windows NT/2000/XP | HyperTerminal                                                 |  |

The RY and SY programs use the Ymodem file transfer protocol to send (upload) and receive (download) configuration files from your module. If you use a communication program that is not on the list above, please be sure that it supports Ymodem file transfers.

## 6.5.3 Connecting to the Module

To connect to the module's Configuration/Debug port:

- 1 Connect your computer to the module's port using a null modem cable.
- 2 Start the communication program on your computer and configure the communication parameters with the following settings:

| Baud Rate            | 19200 |
|----------------------|-------|
| Parity               | None  |
| Data Bits            | 8     |
| Stop Bits            | 1     |
| Software Handshaking | None  |

**3** Open the connection. Send the necessary command to terminate the module's program.

If there is no response from the module, follow these steps:

- 1 Verify that the null modem cable is connected properly between your computer's serial port and the module. A regular serial cable will not work.
- 2 Verify that your communication software is using the correct settings for baud rate, parity and handshaking.
- 3 On computers with more than one serial port, verify that your communication program is connected to the same port that is connected to the module.
- 4 If you are still not able to establish a connection, you can contact ProSoft Technology Technical Support for further assistance.

## 6.5.4 Enabling the Console

Before you can use RY and SY from the command prompt, you must enable the console in the ADM module's BIOS.

## To change BIOS settings

- 1 Remove the module from the rack and install the Setup jumper.
- 2 Return the module to the rack.

**3** Connect to the module using HyperTerminal at 19,200 bps, and then cycle power to reboot the module.

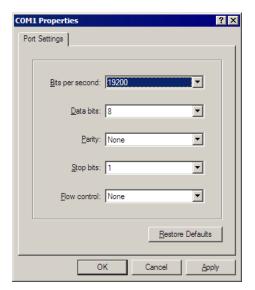

4 During the memory check portion of the module's boot sequence, press [Ctrl][C] to enter the BIOS configuration menu.

```
General Software 80C386-EX Embedded BIOS (tm) Version 4.1 Copyright (C) 1998 General Software, Inc.

Prosoft Technology MVI56 Communications Module Prosoft Technical Support 01-661-664-7208

MVI BIOS v1.01 Copyright (c) 1999-2000 Online Development, Inc.

00384_KB OK Hit ^C if you want to run SETUP.
```

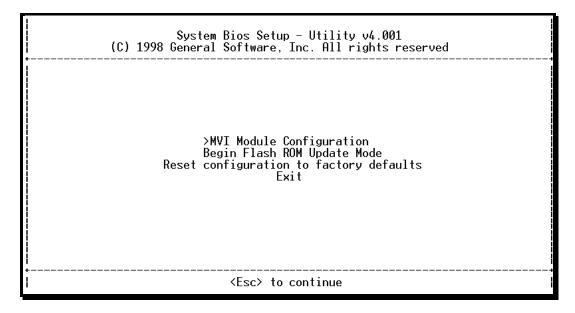

5 Press [Enter] to enter the PTQ-ADMNET module Configuration menu.

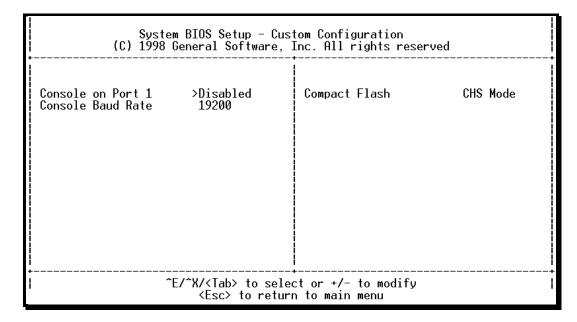

6 On the BIOS configuration menu, use the **[Tab]** key to navigate through the menu options, and then use the **[+]** key to toggle the choices.

The options to change are:

- Console on Port 1: change to Enabled
- Console Baud Rate: change to 57600
- 7 Press [Esc] to return to the Main Menu.
- 8 Press [Esc] again to apply your changes and reboot the module.
- **9** Remove the module from the rack and disable the Setup jumper.

To communicate with the module in Console mode

1 Change the connection settings in HyperTerminal from 19200 to 57600, and then reconnect to the module.

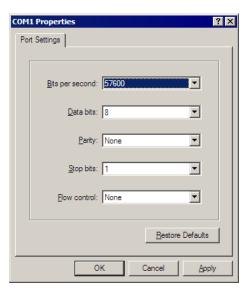

2 Press [Esc] to exit the program and return to the command prompt.

```
MVI DOS v1.08
Copyright (c) 1999-2000 Online Development, Inc.
Copyright (C) 1990-1997 General Software, Inc. All Rights Reserved.

MVI56 Backplane Device Driver V1.05
Copyright (c) 1999-2000 Online Development, Inc.
Copyright (c) 1997-2000 Allen-Bradley Company
LowMem/HiMem = 766k/Ok

General Software mini-COMMAND.COM V2.0.
Copyright (C) 1990-1993 General Software, Inc.

A>path a:\;a:\dos

A>56ADM-SI
Press Esc to Exit.

Closing Backplane Driver....
Closing Serial Port Driver....
```

**Important**: The autoexec.bat in the image file must allow the application to exit to a DOS prompt.

## 6.5.5 Installing RY.exe and SY.exe

To install RY.exe and SY.exe on the module, remove the Compact Flash card from the module, and then use a Compact Flash card reader on your PC to copy the files to the root directory of the Compact Flash card. When you reinsert the Compact Flash card in the module, use the following syntax to send or receive files.

C:\RY

or

C:\SY "filename.ext"

The filename and path must be in quotes.

Important: You cannot copy files directly to the A:\ drive on the module. To update files on the A drive, you must create a new ROM image (page 68) and download the image to the module using MVIFlashUpdate. (page 70) The following procedures show how to send and receive files from the module's Compact Flash card (drive C:\).

## 6.5.6 Downloading Files From a PC to the ADM Module

In order to download files to the module, the ADM module's running program must be interrupted. To transfer files to the module, run the RY.EXE program which uses the YModem protocol.

- 1 In HyperTerminal, connect to the module at 57600 baud and type the command to halt the program (for example [Esc] or [Ctrl][C]; your application must be written to allow itself to exit to the command prompt on request).
- 2 At the command prompt, type

C:\RY

3 In HyperTerminal, open the Transfer menu, and then choose Send File.

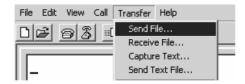

- **4** Click the Browse button to navigate to the folder and file to send to the module.
- **5** Chose Ymodem from the Protocol dropdown list, and then click Send.

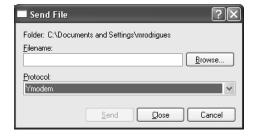

**6** The Ymodem File Send dialog box shows the file transfer size and remaining time.

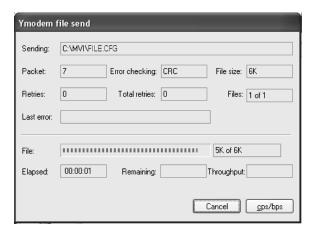

When the file has been transferred to the module, the dialog box will indicate that the transfer is complete.

## 6.5.7 Uploading files from the ADM module to a PC

In order to upload files from the module, the ADM module's running program must be interrupted. You must run the SY.EXE program which uses the YModem protocol.

- 1 In HyperTerminal, connect to the module at 57600 baud and type the command to halt the program (for example [Esc] or [Ctrl][C]; your application must be written to allow itself to exit to the command prompt on request).
- 2 At the command prompt, type

C:\SY "filename.ext"

The filename and path must be in quotes.

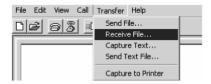

- **3** From the **Transfer** menu in HyperTerminal, select **Receive File**. This action opens the Receive File dialog box.
- 4 Use the Browse button to choose a folder on your computer to save the file,

**5** Select Ymodem as the receiving protocol, and then click the Receive button.

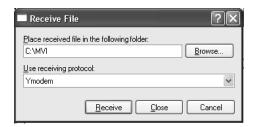

When the file has been transferred to your PC, the dialog box will indicate that the transfer is complete.

# 7 Understanding the PTQ-ADMNET API

## In This Chapter

| * | Introduction        | 84 |
|---|---------------------|----|
|   | Operating System    |    |
|   | API Libraries       |    |
|   | Development Tools   |    |
|   | Theory of Operation |    |
|   | ADM API Files       |    |

The PTQ ADM API Suite allows software developers access to the top layer of the serial and Ethernet ports. The PTQ-ADMNET API suite accesses the Ethernet port. Both APIs can be easily used without having detailed knowledge of the module's hardware design. The PTQ ADMNET API Suite consists of the Ethernet Port API. The Ethernet Port API provides access to the Ethernet petwork

Applications for the PTQ ADMNET module may be developed using industrystandard DOS programming tools and the appropriate API components.

This section provides general information pertaining to application development for the PTQ ADMNET module.

#### 7.1 Introduction

This document provides information needed to develop application programs for the PTQ ADMNET Ethernet Serial Communication Module. The PTQ suite of modules is designed to allow devices with a serial and Ethernet port to be accessed by a PLC.

The modules are programmable to accommodate devices with unique Serial-Ethernet protocols.

This document includes information about the available ethernet communication software API libraries, programming information, and example code. For tools, module configuration, serial communication software API, serial communication programming information, and example code for both the module and the PLC, refer to *PTQ ADM Developer's Guide*.

This document assumes the reader is familiar with software development in the 16-bit DOS environment using the 'C' programming language. This document also assumes that the reader is familiar with Schneider Electronics programmable controllers and the PLC platform.

## 7.2 Operating System

The PTQ module includes General Software Embedded DOS 6-XL. This operating system provides DOS compatibility along with real-time multitasking functionality. The operating system is stored in Flash ROM and is loaded by the BIOS when the module boots.

DOS compatibility allows user applications to be developed using standard DOS tools, such as Digital Mars or Borland compilers. User programs may be executed automatically by loading them from either the CONFIG.SYS file or an AUTOEXEC.BAT file. In addition to PTQ-ADMNET, ADMTCP.CFG is required to assign an IP address to the module. Users can store the ADMTCP.CFG file directly to a Compact Flash.

The format of the ADMTCP.CFG is as follows:

```
# ProSoft Technology
# Default private class 3 address
my ip=192.168.0.148
# Default class 3 network mask
netmask=255.255.255.0
# name server 1 up to 9 may be included
# nameserver=xxx.xxx.xxx.xxx
# name server 2
# nameserver=xxx.xxx.xxx.xxx
# The gateway I wish to use
gateway=192.168.0.1
# some networks (class 2) require all three parameters
# gateway, network, subnetmask
# gateway 192.168.0.1,192.168.0.0,255.255.255.0
# The name of my network
# domainslist="mynetwork.name"
```

**Note:** DOS programs that try to access the video or keyboard hardware directly will not function correctly on the PTQ module. Only programs that use the standard DOS and BIOS functions to perform console I/O are compatible.

#### 7.3 API Libraries

Each API provides a library of function calls. The library supports any programming language that is compatible with the Pascal calling convention. Each API library is a static object code library that must be linked with the application to create the executable program. It is distributed as a 16-bit large model OMF library, compatible with Digital Mars C++ or Borland development tools.

**Note:** The following compiler versions are intended to be compatible with the PTQ module API:

- Digital Mars C++ 8.49
- Borland C++ V5.02

More compilers will be added to the list as the API is tested for compatibility with them.

## 7.3.1 Calling Convention

The API library functions are specified using the 'C' programming language syntax. To allow applications to be developed in other industry-standard programming languages, the standard Pascal calling convention is used for all application interface functions.

## 7.3.2 Header File

A header file is provided along with each library. This header file contains API function declarations, data structure definitions, and miscellaneous constant definitions. The header file is in standard 'C' format.

## 7.3.3 Sample Code

A sample application is provided to illustrate the usage of the API functions. Full source for the sample application is also provided. The sample application may be compiled using Digital Mars or Borland C++.

**Important:** The sample code and libraries in the 1756-MVI-Samples folder are not compatible with, and are not supported for, the Digital Mars compiler.

## 7.3.4 Multithreading Considerations

The DOS 6-XL operating system supports the development of multi-threaded applications.

**Note:** The multi-threading library *kernel.lib* in the DOS folder on the distribution CD-ROM is compiler-specific to Borland C++ 5.02. It is *not* compatible with Digital Mars C++ 8.49. ProSoft Technology, Inc. does not support multi-threading with Digital Mars C++ 8.49.

**Note:** The ADM DOS 6-XL operating system has a system tick of 5 milliseconds. Therefore, thread scheduling and timer servicing occur at 5ms intervals. Refer to the DOS 6-XL Developer's Guide on the distribution CD-ROM for more information.

Multi-threading is also supported by the API.

- DOS and cipapi libraries have been tested and are thread-safe for use in multi-threaded applications.
- MVIbp and MVIsp libraries are safe to use in multi-threaded applications with the following precautions: If you call the same MVIbp or MVIsp function from multiple threads, you will need to protect it, to prevent task switches during the function's execution. The same is true for different MVIbp or MVIsp functions that share the same resources (for example, two different functions that access the same read or write buffer).

**WARNING:** *ADM* and *ADMNET* libraries are *not* thread-safe. ProSoft Technology, Inc. does not support the use of *ADM* and *ADMNET* libraries in multi-threaded applications.

## 7.4 Development Tools

An application developed for the PTQ ADM module must be stored on the module's Flash ROM disk in order to be executed.

## 7.5 Theory of Operation

#### 7.5.1 ADMNET API

The ADMNET API is one component of the PTQ ADM API Suite. The ADMNET API provides a simple module-level interface that is portable between members of the PTQ Family. This is useful when developing an application that implements a serial-Ethernet protocol for a particular device, such as a scale or bar code reader. After an application has been developed, it can be used on any of the PTQ family modules.

#### 7.5.2 ADMNET API Architecture

The ADMNET API is composed of a statically-linked library (called the ADMNET library). Applications using the ADMNET API must be linked with the ADMNET library.

The following illustration shows the relationship between the API components.

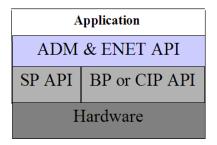

## 7.5.3 PTQ Big I/O Backplane Model Theory of Operation

When the PLC has data to write to the PTQ module it will write to the backplane and pass the lock to the PTQ module. The module program must call MVIbp\_ReadOutputImage to see if data is available for reading. If data is available the function will return MVI\_SUCCESS. If not, it will return MVI\_TIMEOUT. The call to MVIbp\_ReadOutputImage should be called often until MVI\_SUCCESS is returned. As soon as MVI\_SUCCESS is returned, action should be taken on the data. Once this is completed, a call to MVIbp\_WriteInputImage should be made.

The lock is not returned to the PLC until the call to MVlbp\_WriteInputImage is made. The program time between a successful MVlbp\_ReadOutputImage and the call to MVlbp\_WriteInputImage is added to the PLC scan time. It is recommended to keep this time to a minimum to avoid unduly lengthening the PLC scan time.

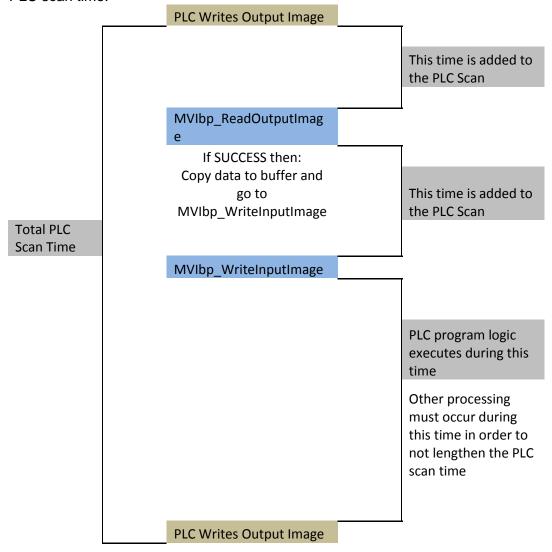

#### 7.6 ADMNET API Files

The following table lists the supplied API file names. These files should be copied to a convenient directory on the computer where the application is to be developed. These files need not be present on the module when executing the application.

| File Name     | Description                 |
|---------------|-----------------------------|
| ADMNETAPI.H   | Include file                |
| ADMNETAPI.LIB | Library (16-bit OMF format) |

#### 7.6.1 ADMNET Interface Structure

The ADMNET interface structure functions mainly as a protocol UDP and TCP socket. Pointers to structures are used so that the API can access lower-level Ethernet communication. The ADMNET API requires the interface structure and the structures referenced by it. Refer to the example code section for examples of the functions.

#### The interface structure is as follows:

```
typedef struct _tcp_socket {
struct _tcp_socket *next;
word ip_type;
char *err_msg;
                                                // always set to TCP PROTO
char
void
byte
byte
word
               *usr name;
char
               (*usr_yield)(void);
               rigid;
               stress;
               sock mode;
                                               // a logical OR of bits
longword usertimer;
dataHandler_t dataHandler;
eth_address hisethaddr;
longword hisaddr;
word hisport;
longword myaddr;
word myport;
word locflags;
longword usertimer;
                                               // ip timer set, ip timer timeout
                                          // ip_timer_set, ip_timer_ti
// called with incoming data
// ethernet address of peer
// internet address of peer
                                               // called with incoming data
                                               // internet address of peer
                                                // tcp ports for this connection
int
              queuelen;
byte
                *queue;
int
               rdatalen;
                                               // must be signed
               maxrdatalen;
word
byte
byte
               *rdata;
               rddata[tcp_MaxBufSize+1]; // received data
longword safetysig;
word
                 state;
                                                 // connection state
longword acknum;
longword seqnum;
               seqnum;
                                                // data ack'd and sequence num
long
                timeout;
                                                // timeout, in milliseconds
byte
                unhappy;
                                                 // flag, indicates retransmitting
 segt's
 byte recent;
                                                 // 1 if recently transmitted
```

```
word
             flags;
                                      // tcp flags word for last packet
sent.
           window;
word
                                      // other guy's window
int
            datalen;
                                      // number of bytes of data to send
                                      // must be signed
int
      unacked;
                                      // unacked data
          cwindow;
byte
                                     // Van Jacobson's algorithm
            wwindow;
byte
word
word
           vj_sa;
                                     // VJ's alg, standard average
word vj_sd;
longword vj_last;
word rto;
                                     // VJ's alg, standard deviation
                                     // last transmit time
byte
            karn_count;
                                     // count of packets
byte
            tos;
                                     // priority
                                         // retransmission timeout
procedure
                                     // these are in clock ticks
// for the inactive flag
byte data[tcp MaxBufSize+1]; // data to send
} tcp_Socket;
typedef struct _udp_socket {
// always set to UDP PROTO
                                     // null when all is ok
                                     // a logical OR of bits
                                     // ip timer set, ip timer timeout
dataHandler_t dataHandler;
eth_address hisethaddr;
longword hisaddr;
word hisport;
longword myaddr;
word myport;
word locflags;
                                     // peer's ethernet address
                                     // peer's internet address
                                     // peer's UDP port
         queuelen;
*queue;
int
byte
           rdatalen;
                                     // must be signed
int
word
             maxrdatalen;
byte
             *rdata;
```

# 8 Application Development Function Library - ADMNET API

## In This Chapter

| * | ADMNET API Functions                | 96 |
|---|-------------------------------------|----|
|   | ADMNET API Initialize Functions     |    |
|   | ADMNET API Release Socket Functions |    |
|   | ADMNET API Send Socket Functions    |    |
|   | ADMNET API Receive Socket Functions |    |
|   | ADMNET API Miscellaneous Functions  |    |

## 8.1 ADMNET API Functions

This section provides detailed programming information for each of the ADMNET API library functions. The calling convention for each API function is shown in 'C' format.

The same set of API functions is supported for all of the modules in the PTQ family.

API library routines are categorized according to functionality.

| Function Category | Function Name          | Description                                                                                                    |
|-------------------|------------------------|----------------------------------------------------------------------------------------------------|
| Initialize Socket | ADM_init_socket        | Initialize number of sockets used on each port number and assign name to each port.                                                                           |
|                   | ADM_open_sk            | Open and reopen each socket separately after socket is initialized or closed.                                                                                 |
| Release Socket    | ADM_release_sockets    | Release all sockets that have been initialized using ADM_init_socket.                                                                                         |
|                   | ADM_close_sk           | Close each socket separately without release socket.                                                                                                    |
| Send Socket       | ADM_send_socket        | Send socket according to name assign throughout initialization process as either UDP or TCP. This function also takes care of opening socket connection.      |
|                   | ADM_send_sk            | Send socket with previously open with function ADM_open_sk.                                                                                                   |
| Receive Socket    | ADM_receive_socket     | Receive socket according to name assigned throughout initialization process as either UDP or TCP. This function also takes care of opening socket connection. |
|                   | ADM_receive_sk         | Receive socket with previously open with function ADM_open_sk.                                                                                                |
| Miscellaneous     | ADM_NET_GetVersionInfo | Get ADMNET API version information.                                                                                                    |
|                   | ADM_is_sk_open         | Test if the socket is still open.                                                                                                    |

#### 8.2 ADMNET API Initialize Functions

The following topics describe the ADMNET API Initialize functions.

## ADM\_init\_socket

#### **Syntax**

int ADM init socket(int numSK, int portNum, int buffSize, char \*name);

#### **Parameters**

| numSK    | Variable indicating how many sockets to use.     |  |
|----------|--------------------------------------------------|--|
| portNum  | Port Number.                                     |  |
| buffSize | The size of the buffer available in each socket. |  |
| name     | The name of the socket.                          |  |

## Description

ADM\_init\_socket acquires access to the ADMNET API and dynamically generates a set of sockets according to numSK and assigns portNum, buffSize, then names each socket that the application will use in subsequent functions. This function must be called before any of the other API functions can be used.

**IMPORTANT** After the API has been opened, ADM\_Release\_Sockets should always be called before exiting the application.

#### **Return Value**

| SK_SUCCESS                | API has successfully initialized variables. |
|---------------------------|---------------------------------------------|
| SK_PORT_NOT_ALLOW         | API does not allow port number used.        |
| SK_CANNOT_ALLOCATE_MEMORY | API cannot allocate memory.                 |

#### **Example**

```
int numSK = 5;
int portNum = 5757;
int buffSize = 1000;

if(ADM_init_socket(numSK, portNum, buffSize, "ReceiveSK") != SK_SUCCESS)
{
printf("\nFailed to open ADM API... exiting program\n");
ADM_release_sockets();
}
```

#### See Also

ADM\_release\_sockets (page 99)

## ADM\_open\_sk

#### **Syntax**

int ADM open sk(char \*skName, char \*ServerIPAddress, int protocol);

#### **Parameters**

| skName          | Name of the socket that has been initialized and used to send data. |
|-----------------|---------------------------------------------------------------------|
| ServerIPAddress | IP address that will be used to send data to.                       |
| protocol        | Specified protocol to send over Ethernet (USE_TCP or USE_UDP).      |

## Description

ADM\_open\_sk opens a socket according to the name previously initialized, skName, with ADM\_init\_socket given, and assigns IP address, ServerIPAddress for send function with specific protocol, either UDP or TCP. ADM\_init\_socket must be used before this function.

**IMPORTANT:** After the API has been opened, ADM\_close\_sk should always be called for closing the socket. 0.0.0.0 passes as ServerIPAddress to open socket as a server to listen to a message from client.

#### **Return Value**

| SK_SUCCESS        | API has successfully opened socket.                                            |
|-------------------|--------------------------------------------------------------------------------|
| SK_PROCESS_SOCKET | Open is still in process.                                                      |
| SK_NOT_FOUND      | API could not find an initialized socket with the name passed to the function. |
| SK_TIMEOUT        | Time out opening socket.                                                       |
| SK_OPEN_FAIL      | Socket could not be opened.                                                    |

## Example

```
char sockName1[] = "SendSocket";
int buffSize1 = 4096;
int port_1 = 6565;
int numSocket1 = 1;
int result;

sock_init();    //initialize the socket interface
ADM_init_socket(numSocket1, port_1, buffSize1, sockName1);
while ((result = ADM_open_sk(sockName1, "0.0.0.0",
USE_TCP)) == SK_PROCESS_SOCKET);
if (result == SK_SUCCESS)
{
    printf("successfully Opened a connection!\n");
} else {
    printf("Error Opening a connection! %d\n", result);
}
```

#### See Also

ADM\_close\_sk (page 100)

#### **ADMNET API Release Socket Functions** 8.3

This section describes the ADMNET API Release Socket Functions.

## ADM\_release\_sockets

#### **Syntax**

int ADM\_release\_sockets(void);

#### **Parameters**

none

## Description

This function is used by an application to release all sockets created by ADM\_init\_socket.

**IMPORTANT**: After a socket has been generated, this function should always be called before exiting the application.

## **Return Value**

SK\_SUCCESS

API was successfully released all the sockets.

## Example

ADM release sockets();

#### See Also

ADM\_init\_socket (page 97)

## ADM\_close\_sk

## **Syntax**

```
int ADM_close_sk(char *skName);
```

## **Parameters**

| skName        | Name of the socket that has been initialized and used |
|---------------|-------------------------------------------------------|
| S.II. 14.1.10 | to send data.                                         |

## Description

This function is used by an application to close socket opened by ADM\_open\_sk.

**IMPORTANT:** After a socket has been opened, this function should always be called to close socket, but not release socket.

#### **Return Value**

| SK_SUCCESS   | API was successfully released all the sockets.                                 |
|--------------|--------------------------------------------------------------------------------|
| SK_NOT_FOUND | API could not find an initialized socket with the name passed to the function. |

## Example

```
char sockName1[ ] = "SendSocket";
ADM close sk(sockName1);
printf ("Connection Closed!\n");
```

## See Also

ADM\_init\_socket (page 97)

#### 8.4 ADMNET API Send Socket Functions

This section describes the ADMNET API Send Socket functions.

## ADM\_send\_socket

## Syntax

```
int ADM_send_socket(char *skName, char *holdSendPtr, int *sendLen, char
*ServerIPAddress, int protocol);
```

#### **Parameters**

| skName          | Name of the socket that has been initialized and used to send data.     |
|-----------------|-------------------------------------------------------------------------|
| holdSendPtr     | Pointer to a string of data that will be sent to the<br>ServerIPAddress |
| sendLen         | Number of data specified to send.                                       |
| ServerIPAddress | IP address that will be used to send data to.                           |
| protocol        | Specified protocol to send over Ethernet (USE_TCP or USE_UDP).          |

#### Description

To simplify a program, this function opens connection and sends message. skName must be a valid name that has been initialized with ADM init socket.

#### **Return Value**

| SK_SUCCESS        | Socket is successfully sent.         |
|-------------------|--------------------------------------|
| SK_NOT_FOUND      | Socket could not be found.           |
| SK PROCESS SOCKET | Socket is in the process of sending. |

#### Example

```
int sendLen = 10;
int se;

se = ADM_send_socket("sendSK", "1234567890", &sendLen, "192.168.0.148",
USE_UDP);
if(se == SK_SUCCESS)
{
printf("send Success\n");
}
```

#### See Also

ADM\_receive\_socket (page 103)

## ADM send sk

#### **Syntax**

```
int ADM send sk(char *skName, char *holdSendPtr, int *sendLen);
```

#### **Parameters**

| skName      | Name of the socket that has been initialized and used to send data.     |
|-------------|-------------------------------------------------------------------------|
| holdSendPtr | Pointer to a string of data that will be sent to the<br>ServerIPAddress |
| sendLen     | Number of data specified to send.                                       |

#### Description

ADM\_ send \_sk sends with a socket previously open using ADM\_open\_sk.

#### **Return Value**

| SK_SUCCESS        | API has successfully open socket.                                              |
|-------------------|--------------------------------------------------------------------------------|
| SK_PROCESS_SOCKET | Open process is still in                                                       |
| SK_NOT_FOUND      | API could not find an initialized socket with the name passed to the function. |

#### Example

```
char sockName1[ ] = "SendSocket";
char holdingReg[100];
int buffSize1 = 4096;
int port_1 = 6565;
int numSocket1 = 1;
int result;
sock init(); //initialize the socket interface
ADM_init_socket(numSocket1, port_1, buffSize1, sockName1);
sprintf(holdingReg,"abcdefghijklmnopqrstuvwxyz-");
sendLen = 27;
while ((result = ADM send sk(sockName1, holdingReg, &sendLen)) ==
SK_PROCESS_SOCKET);
if(result == SK SUCCESS)
printf("Data: %s Sent \n", holdingReg);
} else {
printf("Error sending data\n");
```

## See Also

ADM\_receive\_sk (page 104)

#### 8.5 ADMNET API Receive Socket Functions

This section describes the ADMNET API Receive Socket functions.

## ADM\_receive\_socket

### **Syntax**

```
int ADM_receive_socket(char *skName, char *holdRecPtr, int *readLen, int
protocol);
```

#### **Parameters**

| skName     | Name of the socket that has been initialized and used to receive data. |
|------------|------------------------------------------------------------------------|
| holdRecPtr | Pointer to a buffer to hold data that will be received by the API.     |
| readLen    | Length of data received by the API.                                    |
| protocol   | Specified protocol to receive over Ethernet (USE_TCP or USE_UDP).      |

## Description

To simplify a program, this function opens connection and receives message.

#### **Return Value**

| SK_SUCCESS        | Socket is successfully sent.         |
|-------------------|--------------------------------------|
| SK_NOT_FOUND      | Socket could not be found.           |
| SK_PROCESS_SOCKET | Socket is in the process of sending. |

## Example

```
char hold[5000];
int readLen;
int se, i;

se = ADM _receive_socket("receiveSK", holdingReg, &readLen, USE_UDP);
if(se == SK_SUCCESS)
{
printf("Length == %d\n", readLen);
for (i=0; i<readLen; i++)
{
   printf("%02X ", *(holdingReg+i));
   if(i%10 == 0) printf("\n");
}
printf("\n");
}</pre>
```

#### See Also

ADM\_send\_socket (page 101)

## ADM\_receive\_sk

## **Syntax**

```
int ADM_receive_sk(char *skName, char *holdRecPtr, int *readLen, char
*fromIP);
```

#### **Parameters**

| skName     | Name of the socket that has been initialized and used to receive data. |
|------------|------------------------------------------------------------------------|
| holdRecPtr | Pointer to a buffer to hold data that will be received by the API.     |
| readLen    | Length of data received by the API.                                    |
| fromIP     | Pointer to character array which in turn return with client IP.        |

#### **Description**

This function receives socket after ADM\_open\_sk is used. skName must be a valid name that has been initialized with ADM\_init\_socket.

## **Return Value**

| SK_SUCCESS        | Socket is successfully sent.         |
|-------------------|--------------------------------------|
| SK_NOT_FOUND      | Socket could not be found.           |
| SK_PROCESS_SOCKET | Socket is in the process of sending. |
| SK_TIMEOUT        | Time out opening socket.             |

## **Example**

```
char sockName1[] = "SendSocket";
char holdingReg[100];
int result;

while ((result=ADM_receive_sk(sockName1, holdingReg, &readLen, fromIP)) == S
K_PROCESS_SOCKET);

if(result == SK_SUCCESS) {
    printf("Received data!\n");
    printf("Length == %d\n", readLen);
    for (i=0; i<readLen; i++)
    {
        printf("%c", *(holdingReg+i));
    }
    printf("\n");
} else {
        printf("Received no data Error: %d\n",result);
}</pre>
```

#### See Also

ADM\_send\_socket (page 101)

#### 8.6 ADMNET API Miscellaneous Functions

## ADM\_NET\_GetVersionInfo

#### **Syntax**

void ADM NET GetVersionInfo(ADMNETVERSIONINFO\* admnet verinfo);

#### **Parameters**

admnet verinfo

Pointer to structure of type ADMNETVERSIONINFO.

## Description

ADM\_GetVersionInfo retrieves the current version of the ADMNET API library. The information is returned in the structure admnet\_verinfo.

The ADMVERSIONINFO structure is defined as follows:

```
typedef struct
{
char APISeries[4];
short APIRevisionMajor;
short APIRevisionMinor;
long APIRun;
}ADMNETVERSIONINFO;
```

#### **Return Value**

None

#### Example

```
ADMNETVERSIONINFO verinfo;
/* print version of API library */
ADM_NET_GetVersionInfo(& verinfo);
printf("Revision %d.%d\n", verinfo.APIRevisionMajor, verinfo.APIRevisionMinor);
```

## ADM\_is\_sk\_open

## **Syntax**

```
int ADM_is_sk_open(char *skName);
```

## **Parameters**

| skName | Name of the socket that has been initialized and used to receive data. |
|--------|------------------------------------------------------------------------|

#### Description

ADM\_is\_sk\_open tests if connection is still valid or not.

#### **Return Value**

| SK_SUCCESS      | Socket is successfully sent. |
|-----------------|------------------------------|
| SK_NOT_FOUND    | Socket could not be found.   |
| SK_SOCKET_CLOSE | Socket is closed.            |

## Example

```
char sockName1[] = "SendSocket";

if(ADM_is_sk_open(sockName1) != SK_SUCCESS) {
  printf("Socket not Opened\n");
} else {
  printf("Socket Opened\n");
}
```

# 9 WATTCP API Functions

## In This Chapter

| * | WATTCP API Functions                | 108 |
|---|-------------------------------------|-----|
|   | ADMNET API Initialize Functions     |     |
|   | ADMNET API System Functionality     |     |
|   | ADMNET API Release Socket Functions |     |
|   | ADMNET API Send Socket Functions    |     |
|   | ADMNET API Receive Socket Functions |     |

## 9.1 WATTCP API Functions

This API is a TCP/IP stack, which is used on ADMNET API. Parts of this document are brought from Waterloo TCP by Erik Engelke. Each section provides detailed programming information for each WATTCP API library function. The calling convention for each API function is shown in 'C' format.

The API library routines are categorized according to functionality as shown in the following table.

| Initialize Socket sock_init  System Functionality tcp_tick | TCP/IP system initialization.                                                                                                    |
|------------------------------------------------------------|----------------------------------------------------------------------------------------------------|
| System Functionality tcp_tick                              |                                                                                                    |
|                                                            | Determine socket connection.                                                                                                    |
| tcp_open & tcp_open_fast                                   | Generate socket session to a host computer for TCP protocol. tcp_open_fast will have no wait for if the host computer is not found. |
| udp_open &<br>udp_open_fast                                | Generate socket session to a host computer for UDP protocol. udp_open_fast will have no wait for if the host computer is not found. |
| resolve                                                    | Convert string IP Address into a longword.                                                                                          |
| sock_mode                                                  | Setup socket protocol transfer mode for the particular use (UDP or TCP).                                                            |
| sock_established                                           | Check if connect has been established.                                                                                              |
| ip_timer_init                                              | Initialize timing.                                                                                                    |
| ip_timer_expired                                           | Check if timer has been expired.                                                                                                    |
| set_timeout                                                | Set timer.                                                                                                    |
| chk_timeout                                                | Check timer if expired.                                                                                                    |
| sockerr                                                    | Return ASCII error message if there is any.                                                                                         |
| sockstate                                                  | Return ASCII message what is the current state.                                                                                     |
| gethostid                                                  | Returned value is the IP address in host format.                                                                                    |
| Release Socket sock_exit                                   | Release all the TCP/IP system initialized by sock_init.                                                                             |
| sock_abort                                                 | Abort a connection.                                                                                                    |
| sock_close                                                 | Close a connection.                                                                                                    |
| Send Socket sock_write & sock_fastwrite                    | Write data out to a port. sock_fastwrite will have no check for data written out to the socket.                                     |
| sock_flush                                                 | Flush data out to the socket to make sure all the data has been sent.                                                               |
| sock_flushnext                                             | Call before write the data out to make sure that after write the data out to the socket, buffer will be flushed.                    |
| sock_puts                                                  | Put string onto the buffer.                                                                                                    |
| sock_putc                                                  | Put a character onto the buffer.                                                                                                    |
|                                                            | astread Read data coming into a port.                                                                                               |

| Function Category | Function Name  | Description                                                                                                    |
|-------------------|----------------|----------------------------------------------------------------------------------------------------|
|                   | tcp_listen     | Listen to a message coming in to a specified port.                                                                   |
|                   | sock_gets      | Get String                                                                                                    |
|                   | sock_getc      | Get Character                                                                                                    |
|                   | sock_dataready | Return the number data ready to be read.                                                                             |
|                   | rip            | Remove carriage returns and line feeds.                                                                              |
| Miscellaneous     | inet_ntoa      | Build ASCII representation of an IP address with a user supply string from decimal representation of the IP address. |
|                   | inet_addr      | Convert string dot address to host format.                                                                           |
|                   | ntohs          | Convert network word to host word                                                                                    |
|                   | htons          | Convert host word to network word                                                                                    |
|                   | ntohl          | Convert network longword to host longword                                                                            |
|                   | htonl          | Convert host longword to network longword                                                                            |

#### 9.2 ADMNET API Initialize Functions

The following topics detail the ADMNET API Initialize functions.

## sock\_init

#### **Syntax**

```
void sock_init(void);
```

#### **Parameters**

None

## **Description**

This function will read a stored TCP/IP configuration file and prepare a variable.

#### **Return Value**

| SK_SUCCESS                | API has successfully initialized variables. |
|---------------------------|---------------------------------------------|
| SK_PORT_NOT_ALLOW         | API does not allow port number used.        |
| SK_CANNOT_ALLOCATE_MEMORY | API cannot allocate memory.                 |

#### Example

#### See Also

sock\_exit (page 126)

# 9.3 ADMNET API System Functionality

The following topics describe the ADMNET API System Functionality calls.

# tcp\_tick

#### **Syntax**

```
int tcp_tick( sock_type *skType );
```

#### **Parameters**

| skType | Current socket Type or NULL for all sockets. |
|--------|----------------------------------------------|
|        |                                              |

# Description

This function is used by an application to determine the connection status of the sockets.

#### **Return Value**

| 0  | disconnected or reset. |
|----|------------------------|
| >0 | connected.             |

```
sock_type *socket;
. . . .
if(tcp_tick(socket)) //check socket
{
   printf("Connected\n");
}
```

## tcp\_open

## **Syntax**

int tcp\_open( tcp\_Socket \*sk, word lPort, longword ina, word port,
dataHandler t datahandler);

#### **Parameters**

| sk          | Pointer to the socket that has been initialized.                     |
|-------------|----------------------------------------------------------------------|
| IPort       | Local port number.                                                   |
| ina         | Host IP Address.                                                     |
| port        | Host port number.                                                    |
| datahandler | Data Handler. Not used in this version. Use NULL for this parameter. |

#### Description

This function opens a TCP socket connection to a host machine using parameters passed to it. *IPort* is an option parameter. Most of the time, *IPort* can be set to 0. The API will find an available port number for the socket. *ina* is a host IP address passed as a longword. Function resolve can be used to convert an IP address into longword-formatted variable.

#### **Return Value**

|    | Connection cannot be made |
|----|---------------------------|
| >0 | Connection is made        |

#### Example

```
tcp_Socket *socket;
...
if(tcp_open(socket, 0, resolve("192.168.0.1"), 5656, NULL))
{
printf("Open Successfully\n");
}
```

#### See Also

## tcp\_open\_fast

#### **Syntax**

int tcp\_open\_fast( tcp\_Socket \*sk, word lPort, longword ina, word port,
dataHandler\_t datahandler );

#### **Parameters**

| sk          | Pointer to the socket that has been initialized.                     |
|-------------|----------------------------------------------------------------------|
| IPort       | Local port number.                                                   |
| ina         | Host IP Address.                                                     |
| port        | Host port number.                                                    |
| datahandler | Data Handler. Not used in this version. Use NULL for this parameter. |

## **Description**

This function opens a TCP socket connection to a host machine using parameters passed to it. For this function, there is no wait to resolve the IP address. *IPort* is an option parameter. Most of the time, *IPort* can be set to 0. The API will find an available port number for the socket. *ina* is a host IP address passed as a longword. Function resolve can be used to convert an IP address into a longword-formatted variable.

#### **Return Value**

|    | Connection cannot be made |
|----|---------------------------|
| >0 | Connection is made        |

#### **Example**

```
tcp_Socket *socket;
. . . .
if(tcp_open_fast(socket, 0, resolve("192.168.0.1"), 5656, NULL))
{
printf("Open Successfully\n");
}
```

#### See Also

## udp\_open

#### **Syntax**

int udp\_open( udp\_Socket \*sk, word lPort, longword ina, word port,
dataHandler t datahandler);

#### **Parameters**

| sk          | Pointer to the socket that has been initialized.                     |
|-------------|----------------------------------------------------------------------|
| IPort       | Local port number.                                                   |
| ina         | Host IP Address.                                                     |
| port        | Host port number.                                                    |
| datahandler | Data Handler. Not used in this version. Use NULL for this parameter. |

#### Description

This function opens a UDP socket connection to a host machine using parameters passed to it. *IPort* is an option parameter. Most of the time, *IPort* can be set to 0. The API will find an available port number for the socket. *ina* is a host IP address passed as a longword. Function resolve can be use to convert an IP address into a longword-formatted variable.

#### **Return Value**

|    | Connection cannot be made |
|----|---------------------------|
| >0 | Connection is made        |

#### Example

```
udp_Socket *socket;
...
if(udp_open(socket, 0, resolve("192.168.0.1"), 5656, NULL))
{
printf("Open Successfully\n");
}
```

#### See Also

## udp\_open\_fast

#### **Syntax**

int udp\_open\_fast( tcp\_Socket \*sk, word lPort, longword ina, word port,
dataHandler t datahandler);

#### **Parameters**

| sk          | Pointer to the socket that has been initialized.                     |
|-------------|----------------------------------------------------------------------|
| IPort       | Local port number.                                                   |
| ina         | Host IP Address.                                                     |
| port        | Host port number.                                                    |
| datahandler | Data Handler. Not used in this version. Use NULL for this parameter. |

## **Description**

This function opens a UDP socket connection to a host machine using parameters passed to it. For this function, there is no wait to resolve the IP address that passes the function. *IPort* is an option parameter. Most of the time, *IPort* can be set to 0. The API will find an available port number for the socket. *ina* is a host IP address passed as a longword. Function resolve can be used to convert an IP address into a longword-formatted variable.

#### **Return Value**

|    | Connection cannot be made |
|----|---------------------------|
| >0 | Connection is made        |

#### **Example**

```
udp_Socket *socket;
. . .
if(udp_open_fast(socket, 0, resolve("192.168.0.1"), 5656, NULL))
{
printf("Open Successfully\n");
}
```

#### See Also

## resolve

## **Syntax**

longword resolve( char \*name );

## **Parameters**

| na | m | $^{\circ}$ |
|----|---|------------|
|    |   |            |

String IP Address.

## Description

This function converts a string IP Address into a long.

## **Return Value**

longword

Value of the IP Address in a long format.

# Example

resolve("192.168.0.1");

# sock\_mode

## **Syntax**

word sock\_mode( sock\_type \*skType, word mode);

## **Parameters**

| skType | Current socket Type to               | hat will be used | d to set up socket mode.        |
|--------|--------------------------------------|------------------|---------------------------------|
| mode   | The following is the available mode: |                  |                                 |
|        | TCP_BINARY                           | 0                | default                         |
|        | TCP_ASCII                            | 1                | treat as ASCII data             |
|        | UDP_CRC                              | 0                | checksum enable                 |
|        | UDP_NOCRC                            | 2                | checksum disable                |
|        | TCP_NAGLE                            | 0                | default                         |
|        | TCP_NONAGLE                          | 4                | used for real time application. |

## Description

This function is used set the socket transfer protocol mode.

## **Return Value**

Current mode.

```
sock_type *socket;
. . . .
sock_mode(socket, TCP_MODE_NONAGLE);
```

## sock\_established

## **Syntax**

```
int sock_established( sock_type *skType );
```

## **Parameters**

| skType Current socket Type that will be used to check the connection. |
|-----------------------------------------------------------------------|
|-----------------------------------------------------------------------|

#### Description

This function is used check if the socket has been established.

#### **Return Value**

|   | Not established. |
|---|------------------|
| 1 | Establish        |

```
sock_type *socket;
. . . .

if(sock_established(socket))
{
printf("Socket has been established\n");
}
```

# ip\_timer\_init

## **Syntax**

```
void ip_timer_init( sock_type *skType, word second );
```

## **Parameters**

| skType | Current socket Type that will be used to check the connection. |
|--------|----------------------------------------------------------------|
| second | Number of second to set the timer. 0 mean no timer out.        |

# Description

This function is used initialize the timer.

## **Return Value**

None

```
sock_type *socket;
. . . .
ip_timer_init (socket, 100);
```

# ip\_timer\_expired

## **Syntax**

```
word ip_timer_expired( sock_type *skType );
```

## **Parameters**

skType

Current socket Type that will be used to check the connection.

## Description

This function is used check if the timer has been expired.

#### **Return Value**

1

timer has been expired.

```
sock_type *socket;
. . . .
if(ip_timer_expired (socket))
{
printf("time's up\n");
}
```

# set\_timeout

## **Syntax**

longword set\_timeout( word seconds );

## **Parameters**

seconds

Number of second to set the timer.

## Description

This function is used set the timer.

## **Return Value**

Number of timeout.

## Example

set\_timeout (100);

## chk\_timeout

## **Syntax**

word chk\_timeout( longword timeout );

## **Parameters**

timeout

Number of timeout return from set\_timerout.

## Description

This function is used check if the time is out.

#### **Return Value**

1

timeout

```
int timeout = set_timeout (100);
While(!chk_timeout (timeout))
printf("Not timeout yet\n");
```

## sockerr

## **Syntax**

```
char *sockerr ( sock_type *skType );
```

## **Parameters**

skType

Current socket Type that will be used to check the connection.

## Description

This function returns ASCII error message if there is any. Otherwise, NULL is returned.

## **Return Value**

String message or NULL if there is no error.

```
sock_type *socket;
char *p;

. . .

if(p = sockerr(socket) != NULL)
{
printf("Error: %s\n", p);
}
```

## sockstate

## **Syntax**

```
char *sockstate ( sock_type *skType );
```

## **Parameters**

skType

Current socket Type that will be used to check the connection.

## Description

This function returns ASCII message indicating current state.

## **Return Value**

String message.

```
sock_type *socket;
char *p;

. . .

if(p = sockstate(socket) != NULL)
{
printf("State: %s\n", p);
}
```

# gethostid

## **Syntax**

```
char *gethostid ( void );
```

## **Parameters**

None

## Description

This function returns value of the IP address in host format.

#### **Return Value**

String IP Address.

```
sock_type *socket;
char *p;

. . .

if(p = gethostid(socket) != NULL)
{
printf("My IP: %s\n", p);
}
```

# 9.4 ADMNET API Release Socket Functions

This section describes the ADMNET API Release Socket Functions.

# sock\_exit

## **Syntax**

```
void sock_exit( void );
```

#### **Parameters**

None

## Description

This function is used by an application to release all the TCP/IP variables created by sock\_init.

#### **Return Value**

None

# Example

```
sock_exit();
```

#### See Also

sock\_init (page 110)

# sock\_abort

## **Syntax**

```
void sock_abort( sock_type *skType);
```

## **Parameters**

skType

Current socket Type that will be used to abort the connection.

## Description

This function is used abort a connection. This function is common for TCP connections.

## **Return Value**

None

## **Example**

```
sock_type *socket;
...
sock abort(socket);
```

#### See Also

sock\_close (page 128)

# sock\_close

## **Syntax**

```
void sock_close ( sock_type *skType);
```

## **Parameters**

skType

Current socket Type that will be used to close the connection.

## Description

This function is used to permanently close a connection. This function is common for UDP connections.

## **Return Value**

None

## **Example**

```
sock_type *socket;
...
sock close(socket);
```

#### See Also

sock\_abort (page 127)

#### 9.5 ADMNET API Send Socket Functions

This section describes the ADMNET API Send Socket functions.

## sock\_write

## **Syntax**

```
int sock write( sock type *skType, byte *data, int len);
```

#### **Parameters**

| skType | Socket that will be used to send data.                                |
|--------|-----------------------------------------------------------------------|
| data   | Pointer to a buffer that contains data that will be sent to a server. |
| len    | Length of the data specified to send.                                 |

## Description

This function writes data to the socket being passed to the function. The function will wait until the all the data is written.

#### **Return Value**

Number of Bytes that are written to the socket or -1 if an error occurs.

## **Example**

```
sock_type *socket;
char theBuffer [512];
int len, bytes_sent;
. . .
bytes sent = sock write(socket, (byte*)theBuffer, len);
```

#### See Also

sock\_fastwrite (page 130)

## sock\_fastwrite

## **Syntax**

```
int sock_fastwrite( sock_type *skType, byte *data, int len);
```

## **Parameters**

| skType | Current socket that will be used to send data.                        |
|--------|-----------------------------------------------------------------------|
| data   | Pointer to a buffer that contains data that will be sent to a server. |
| len    | Length of data specified to send.                                     |

## **Description**

This function writes data to the socket being passed to the function. The function will not check to the data written out to the socket.

#### **Return Value**

Number of bytes that are written to the socket or -1 if an error occurs.

## **Example**

```
sock_type *socket;
char theBuffer [512];
int len, bytes_sent;
...
bytes_sent = sock_fastwrite(socket, (byte*)theBuffer, len);
```

## See Also

sock\_write (page 129)

# sock\_flush

## **Syntax**

```
void sock_flush( sock_type *skType );
```

#### **Parameters**

skType

Current socket that will be used to flush all the data out of the buffer.

## Description

This function is used to flush all the data that is still in the buffer out to the socket. This function has no effect for UDP, since UDP is a connectionless protocol.

## **Return Value**

None

## **Example**

```
sock_type *socket;
. . . .
sock flush(socket); // Flush the output
```

#### See Also

sock\_flushnext (page 132)

## sock\_flushnext

## **Syntax**

```
void sock_flushnext( sock_type *skType );
```

## **Parameters**

skType

Current socket that will be used to flush all the data in the buffer out.

## Description

This function is used after the write function is called to ensure that the data in a buffer is flushed immediately.

## **Return Value**

None

## Example

```
sock_type *socket;
. . . .
sock flushnext(socket); // Flush the output
```

#### See Also

sock\_flush (page 131)

# sock\_puts

## **Syntax**

```
int sock_puts( sock_type *skType, byte *data);
```

#### **Parameters**

| е    | Socket that will be used to put string data to. |
|------|-------------------------------------------------|
| data | Pointer to the string that will be sent.        |

## **Description**

This function sends a string to the socket. Character new line "\n", will be attached to the end of the string.

#### **Return Value**

The length that is written to the socket.

## Example

```
sock_type *socket;
char data [512];
int len;
...
len = sock_puts(socket, data);
printf("Put %d\n", len);
```

#### See Also

sock\_putc (page 134)

# sock\_putc

## **Syntax**

byte sock\_putc( sock\_type \*skType, byte character);

## **Parameters**

| skType    | Socket that will be used to get string data from. |
|-----------|---------------------------------------------------|
| character | A character that is used.                         |

## **Description**

This function is used to put one character at a time to the socket.

## **Return Value**

Character put in is returned.

## Example

```
sock_type *socket;
char in;
...
in = sock_putc(socket, 'A');
printf("%c", in);
```

## See Also

sock\_puts (page 133)

#### 9.6 ADMNET API Receive Socket Functions

This section describes the ADMNET API Receive Socket functions.

## sock\_read

## **Syntax**

```
int sock read( sock type *skType, byte *data, int len);
```

#### **Parameters**

| skType | Socket that will be used to receive data.                |
|--------|----------------------------------------------------------|
| data   | Pointer to a buffer that contains data that is received. |
| len    | Length of the data specified to receive.                 |

## **Description**

This function reads data from the socket being passed to the function. The function will wait until the all the data is read.

#### **Return Value**

Number of Bytes that are read to the socket or -1 if an error occurs.

#### **Example**

```
sock_type *socket;
char theBuffer [512];
int len, bytes_receive;
...
bytes_receive = sock_read(socket, (byte*)theBuffer, len);
```

#### See Also

sock\_fastread (page 136)

## sock\_fastread

#### **Syntax**

```
int sock_fastread( sock_type *skType, byte *data, int len);
```

#### **Parameters**

| skType | Current socket that will be used to receive data.                    |
|--------|----------------------------------------------------------------------|
| data   | Pointer to a buffer that contains data that is received to a server. |
| len    | Length of data specified to receive.                                 |

## **Description**

This function reads data to the socket being passed to the function. The function will not check to the data read into the socket.

#### **Return Value**

Number of bytes that are read to the socket or -1 if an error occurs.

## **Example**

```
sock_type *socket;
char theBuffer [512];
int len, bytes_receive;
. . .
bytes_receive = sock_fastread(socket, (byte*)theBuffer, len);
```

## See Also

sock\_read (page 135)

# tcp\_listen

#### **Syntax**

int tcp\_listen( tcp\_Socket \*sk, word lPort, longword ina, word port,
dataHandler t datahandler, word timeout );

#### **Parameters**

| sk          | Pointer to the socket that has been initialized.                                        |
|-------------|-----------------------------------------------------------------------------------------|
| IPort       | Local port number.                                                                      |
| datahandler | Data Handler. Not used in this version. Use NULL for this parameter.                    |
| ina         | Host IP Address.                                                                        |
| port        | Host port number.                                                                       |
| timeout     | Value used to set the period of time to wait for data. 0 is set to indicate no timeout. |

# **Description**

This function is used for listening to an incoming message. *port* is an option parameter. Most of the time, port can be set to 0. The API will find an available port number for the socket. *ina* is a host IP address passed as a longword. Function resolve can be used to convert an IP address into a longword-formatted variable. 0 can be passed as an *ina* value if there is no specific IP Address to listen too.

#### **Example**

```
tcp_Socket *socket;
int port = 5656;
. . .
tcp_listen(socket, port, OL, O, NULL, O);
```

#### See Also

ADM\_send\_socket (page 101)

## sock\_gets

## **Syntax**

```
int sock_gets( sock_type *skType, byte *data, int len);
```

## **Parameters**

| skType | Socket that will be used to get string data from.    |
|--------|------------------------------------------------------|
| data   | Pointer to the string return.                        |
| len    | Specified length for the function to get the string. |

## **Description**

This function is used for obtaining a string from the socket. The *len* parameter specifies how long the string will be read.

#### **Return Value**

The length read from the socket is returned.

## Example

```
sock_type *socket;
char data [512];
int len;
...
len = sock_gets(socket, data, 100);
printf("Get %d\n", len);
```

#### See Also

sock\_getc (page 139)

# sock\_getc

## **Syntax**

```
int sock_getc( sock_type *skType);
```

## **Parameters**

skType

Socket that will be used to get string data from.

## Description

This function gets one character at a time from the socket.

## **Return Value**

Character read in is returned.

## Example

```
Sock_type *socket;
char in;
...
in = sock_getc(socket);
printf("%c", in);
```

#### See Also

sock\_gets (page 138)

# sock\_dataready

#### **Syntax**

```
int sock_dataready( sock_type *skType );
```

## **Parameters**

skType

Current socket that will be used to check if data is ready to be read.

## Description

This function is used check if there is data ready to be read.

#### **Return Value**

Number of bytes ready to be read or -1 if error occurs.

```
int in;
sock_type *socket;
...
in = sock_dataready(socket);
printf("%d", in);
```

# rip

## **Syntax**

```
Char * rip( char *String );
```

## **Parameters**

String

Array of character string.

## Description

This function is used to strip out carriage return and line feed. If there are more than one carriage return or line feed, the first one will be replace with 0 and the rest of them will not be defined.

#### **Return Value**

Pointer to the new string.

```
char s;
. . .
s = sock_dataready("This is a test\n\r");
printf("%s", s);
```

## inet\_ntoa

## Syntax

```
Char * inet_ntoa( char *String, longword IP );
```

## **Parameters**

| String | Array of character string.            |
|--------|---------------------------------------|
| IP     | Decimal representation of IP address. |

## **Description**

This function builds ASCII representation of an IP address with a user supply string from decimal representation of the IP address. The size of the buffer has to be at least 16 byte.

## **Return Value**

Pointer to the new string.

```
char buffer[ 20 ];
sock_init();
printf("My IP address is %s\n", inet_ntoa( buffer, gethostid()));
```

# inet\_addr

## **Syntax**

```
longword * inet_addr( char *String);
```

## **Parameters**

String

Array of character string.

## Description

This function converts string dot address to host format.

## **Return Value**

Host IP address format.

```
char buffer[] = "192.168.0.1";
sock_init();
printf("My IP address is %ld\n", inet_addr( buffer ));
```

# 10 Support, Service & Warranty

# In This Chapter

| * | Contacting Technical Support | 146 |
|---|------------------------------|-----|
| * | Warranty Information         | 147 |

# 10.1 Contacting Technical Support

ProSoft Technology, Inc. (ProSoft) is committed to providing the most efficient and effective support possible. Before calling, please gather the following information to assist in expediting this process:

- 1 Product Version Number
- 2 System architecture
- 3 Network details

If the issue is hardware related, we will also need information regarding:

- 1 Module configuration and associated ladder files, if any
- 2 Module operation and any unusual behavior
- 3 Configuration/Debug status information
- 4 LED patterns
- **5** Details about the serial, Ethernet or fieldbus devices interfaced to the module, if any.

**Note:** For technical support calls within the United States, an after-hours answering system allows 24-hour/7-days-a-week pager access to one of our qualified Technical and/or Application Support Engineers. Detailed contact information for all our worldwide locations is available on the following page.

| Internet                     | Web Site: www.prosoft-technology.com/support                      |
|------------------------------|-------------------------------------------------------------------|
|                              | E-mail address: support@prosoft-technology.com                    |
| Asia Pacific                 | Tel: +603.7724.2080, E-mail: asiapc@prosoft-technology.com        |
| (location in Malaysia)       | Languages spoken include: Chinese, English                        |
| Asia Pacific                 | Tel: +86.21.5187.7337 x888, E-mail: asiapc@prosoft-technology.com |
| (location in China)          | Languages spoken include: Chinese, English                        |
| Europe                       | Tel: +33 (0) 5.34.36.87.20,                                       |
| (location in Toulouse,       | E-mail: support.EMEA@prosoft-technology.com                       |
| France)                      | Languages spoken include: French, English                         |
| Europe                       | Tel: +971-4-214-6911,                                             |
| (location in Dubai, UAE)     | E-mail: mea@prosoft-technology.com                                |
|                              | Languages spoken include: English, Hindi                          |
| North America                | Tel: +1.661.716.5100,                                             |
| (location in California)     | E-mail: support@prosoft-technology.com                            |
|                              | Languages spoken include: English, Spanish                        |
| Latin America                | Tel: +1-281-2989109,                                              |
| (Oficina Regional)           | E-Mail: latinam@prosoft-technology.com                            |
|                              | Languages spoken include: Spanish, English                        |
| Latin America                | Tel: +52-222-3-99-6565,                                           |
| (location in Puebla, Mexico) | 1 1 07                                                            |
|                              | Languages spoken include: Spanish                                 |
| Brasil                       | Tel: +55-11-5083-3776,                                            |
| (location in Sao Paulo)      | E-mail: brasil@prosoft-technology.com                             |
|                              | Languages spoken include: Portuguese, English                     |

# 10.2 Warranty Information

Complete details regarding ProSoft Technology's TERMS AND CONDITIONS OF SALE, WARRANTY, SUPPORT, SERVICE AND RETURN MATERIAL AUTHORIZATION INSTRUCTIONS can be found at <a href="https://www.prosoft-technology.com/warranty">www.prosoft-technology.com/warranty</a>.

Documentation is subject to change without notice.

# **Glossary of Terms**

Α

#### API

**Application Program Interface** 

В

#### **Backplane**

Refers to the electrical interface, or bus, to which modules connect when inserted into the rack. The module communicates with the control processor(s) through the processor backplane.

#### **BIOS**

Basic Input Output System. The BIOS firmware initializes the module at power up, performs self-diagnostics, and provides a DOS-compatible interface to the console and Flashes the ROM disk.

#### Byte

8-bit value

C

#### CIP

Control and Information Protocol. This is the messaging protocol used for communications over the ControlLogix backplane. Refer to the ControlNet Specification for information.

#### Connection

A logical binding between two objects. A connection allows more efficient use of bandwidth, because the message path is not included after the connection is established.

#### Consumer

A destination for data.

#### Controller

The PLC or other controlling processor that communicates with the module directly over the backplane or via a network or remote I/O adapter.

D

#### DLL

**Dynamic Linked Library** 

Ε

#### Embedded I/O

Refers to any I/O which may reside on a CAM board.

#### **ExplicitMsg**

An asynchronous message sent for information purposes to a node from the scanner.

Н

#### **HSC**

**High Speed Counter** 

ı

## Input Image

Refers to a contiguous block of data that is written by the module application and read by the controller. The input image is read by the controller once each scan. Also referred to as the input file.

L

#### Library

Refers to the library file containing the API functions. The library must be linked with the developer's application code to create the final executable program.

#### **Linked Library**

Dynamically Linked Library. See Library.

#### Local I/O

Refers to any I/O contained on the CPC base unit or mezzanine board.

#### Long

32-bit value.

М

#### Module

Refers to a module attached to the backplane.

#### Mutex

A system object which is used to provide mutually-exclusive access to a resource.

#### **MVI Suite**

The MVI suite consists of line products for the following platforms:

- Flex I/O
- ControlLogix
- SLC
- PLC

#### CompactLogix

#### MVI46

MVI46 is sold by ProSoft Technology under the MVI46-ADM product name.

#### MVI56

MVI56 is sold by ProSoft Technology under the MVI56-ADM product name.

#### **MVI69**

MVI69 is sold by ProSoft Technology under the MVI69-ADM product name.

#### **MVI71**

MVI71 is sold by ProSoft Technology under the MVI71-ADM product name.

#### **MVI94**

MVI94 and MVI94AV are the same modules. The MVI94AV is now sold by ProSoft Technology under the MVI94-ADM product name

0

## **Originator**

A client that establishes a connection path to a target.

#### **Output Image**

Table of output data sent to nodes on the network.

Ρ

#### **Producer**

A source of data.

#### PTO

Pulse Train Output

#### **PTQ Suite**

The PTQ suite consists of line products for Schneider Electronics platforms: Quantum (ProTalk)

S

#### Scanner

A DeviceNet node that scans nodes on the network to update outputs and inputs.

#### Side-connect

Refers to the electronic interface or connector on the side of the PLC-5, to which modules connect directly through the PLC using a connector that provides a fast communication path between the - module and the PLC-5.

T

# Target

The end-node to which a connection is established by an originator.

#### Thread

Code that is executed within a process. A process may contain multiple threads.

W

## Word

16-bit value

# Index

#### Creating a New Borland C++ 5.02 ADM Project • 62 Creating a New Digital Mars C++ 8.49 ADM Project • Creating a ROM Disk Image • 68, 79 Α D Add the PTQ Module to the Project • 18, 36 ADM API • 89 Development Tools • 88 ADM API Files • 91 DLL • 149 ADM Interface Structure • 91 Download the Project to the Processor • 24 ADM close sk • 98. 100 Download the Project to the Quantum Processor • 42 ADM init socket • 97, 99, 100 Downloading a ROM Disk Image • 70, 79 ADM\_is\_sk\_open • 106 Downloading Files From a PC to the ADM Module • 79 ADM\_NET\_GetVersionInfo • 105 Downloading the Sample Program • 50, 60 ADM open sk • 98 ADM\_receive\_sk • 102, 104 E ADM\_receive\_socket • 101, 103 Embedded I/O • 150 ADM\_release\_sockets • 97, 99 Enabling the Console • 74 ADM send sk • 102 Ethernet Connection • 46 ADM\_send\_socket • 101, 103, 104, 137 Ethernet Port Configuration - wattcp.cfg • 46 ADMNET API Architecture • 89 ExplicitMsg • 150 ADMNET API Functions • 96 ADMNET API Initialize Functions • 97, 110 G ADMNET API Miscellaneous Functions • 105 ADMNET API Receive Socket Functions • 103, 135 gethostid • 125 ADMNET API Release Socket Functions • 99, 126 Н ADMNET API Send Socket Functions • 101, 129 ADMNET API System Functionality • 111 Hardware and Software Requirements • 10 API • 149 Header File • 86 API Libraries • 86 How to Contact Us Application Development Function Library - ADMNET Technical Support • 146 HSC • 150 В Backplane • 149 inet addr • 143 BIOS • 149 inet\_ntoa • 142 Build the Project • 38 Information for Concept Version 2.6 Users • 12 Building an Existing Borland C++ 5.02 ADM Project • Information for ProTalk® Product Users • 3 Input Image • 150 Building an Existing Digital Mars C++ 8.49 ADM Inserting the 1454-9F connector • 44 Project • 50 Install the ProTalk Module in the Quantum Rack • 44 Byte • 149 Installing MDC Configuration Files • 12 Installing RY.exe and SY.exe • 79 C Introduction • 84 Cable Connections • 45 ip timer expired • 120 Calling Convention • 86 ip\_timer\_init • 119 chk timeout • 122 L CIP • 149 Configuring Borland C++5.02 • 60 Library • 150 Configuring Digital Mars C++ 8.49 • 50 LIMITED WARRANTY • 147 Configuring the Processor with Concept • 15

Linked Library • 150

M

Local I/O • 150

Long • 150

Module • 150

Consumer • 149 Controller • 149

Create a New Project • 16, 34

Connection • 149

Configuring the Processor with ProWORX • 29

Configuring the Processor with Unity Pro • 33

Connecting to the Processor with TCPIP • 41

Connect Your PC to the Processor • 39 Connecting to the Module • 74

Multithreading Considerations • 87 sock\_read • 135, 136 Mutex • 150 sock\_write • 129, 130 MVI Suite • 150 sockerr • 123 MVI46 • 151 sockstate • 124 MVI56 • 151 Start Here • 9 MVI69 • 151 Support, Service & Warranty • 145 MVI71 • 151 Т MVI94 • 151 MVIUPDAT • 70 Target • 152 tcp\_listen • 137 0 tcp\_open • 112 Operating System • 85 tcp\_open\_fast • 113 Originator • 151 tcp\_tick • 111 Output Image • 151 Theory of Operation • 89 Thread • 152 Transferring Files to and from the Module with HyperTerminal • 73 Package Contents • 10 PC and PC Software • 11 U Pinouts • 3, 44, 45 Producer • 151 udp\_open • 114 PTO • 151 udp\_open\_fast • 115 PTQ Suite • 151 Understanding the PTQ-ADMNET API • 83 PTQ System BIOS Setup • 71 Uploading files from the ADM module to a PC • 80 Q Quantum Hardware • 10 Verify Jumper Settings • 44 Verify Successful Download • 26 R W Required Hardware • 73 Required Software • 73 Warnings • 3 resolve • 112, 113, 114, 115, 116 WATTCP API Functions • 107, 108 rip • 141 WINIMAGE RS-232 Configuration/Debug Port • 47 Windows Disk Image Builder • 68 Word • 152 S Υ Sample Code • 86 Your Feedback Please • 2 Scanner • 151 Set up Data Memory in Project • 21 set\_timeout • 121 Setting Up the ProTalk Module • 43 Setting Up Your Compiler • 50 Setting Up Your Development Environment • 49 Side-connect • 151 sock\_abort • 127, 128 sock\_close • 127, 128 sock\_dataready • 140 sock established • 118 sock exit • 110, 126 sock\_fastread • 135, 136 sock\_fastwrite • 129, 130 sock\_flush • 131, 132 sock\_flushnext • 131, 132 sock\_getc • 138, 139 sock\_gets • 138, 139 sock\_init • 110, 126

sock\_mode • 117 sock\_putc • 133, 134 sock\_puts • 133, 134